### **StorageWorks by Compaq**

AIT 35GB AutoLoader Reference Guide

<span id="page-0-0"></span>Part Number: 274866-002

**Second Edition (June 2002)**

This guide provides step-by-step instruction for installation, operation, and troubleshooting the *StorageWorks*TM AIT 35GB AutoLoader by Compaq.

## **COMPAQ**

© 2002 Compaq Information Technologies Group, L.P.

Compaq, the Compaq logo, and StorageWorks are trademarks of Compaq Information Technologies Group, L.P. in the U.S. and/or other countries. All other product names mentioned herein may be trademarks of their respective companies.

Compaq shall not be liable for technical or editorial errors or omissions contained herein. The information is provided "as is" without warranty of any kind and is subject to change without notice. The warranties for Compaq products are set forth in the express limited warranty statements accompanying such products. Nothing herein should be construed as constituting an additional warranty.

Printed in the U.S.A.

AIT 35GB AutoLoader Reference Guide Second Edition (June 2002) [Part Number: 274866-002](#page-0-0)

## **Contents**

#### **About this Guide**

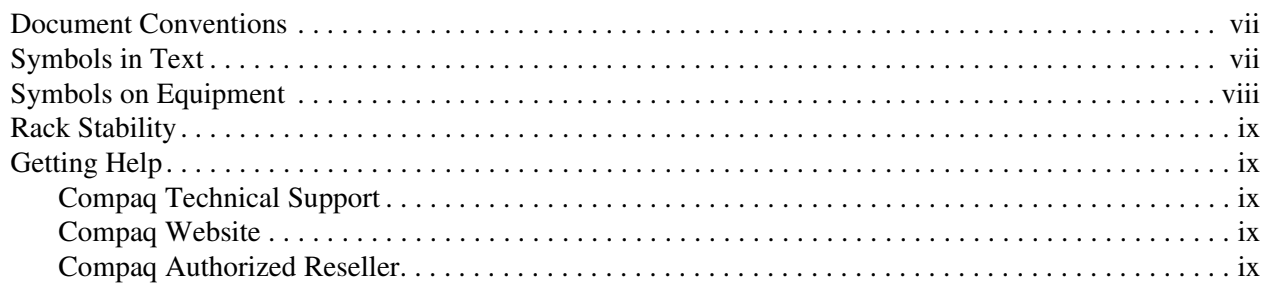

### 1 Introduction

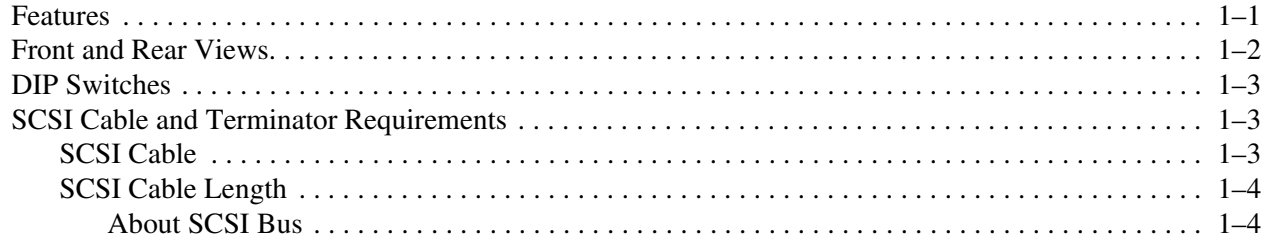

### 2 Installation

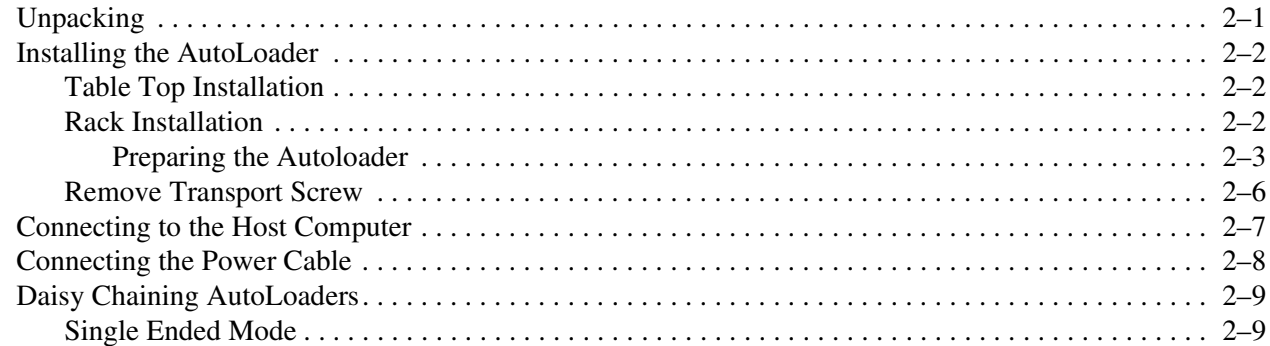

### 3 Overview and Setup

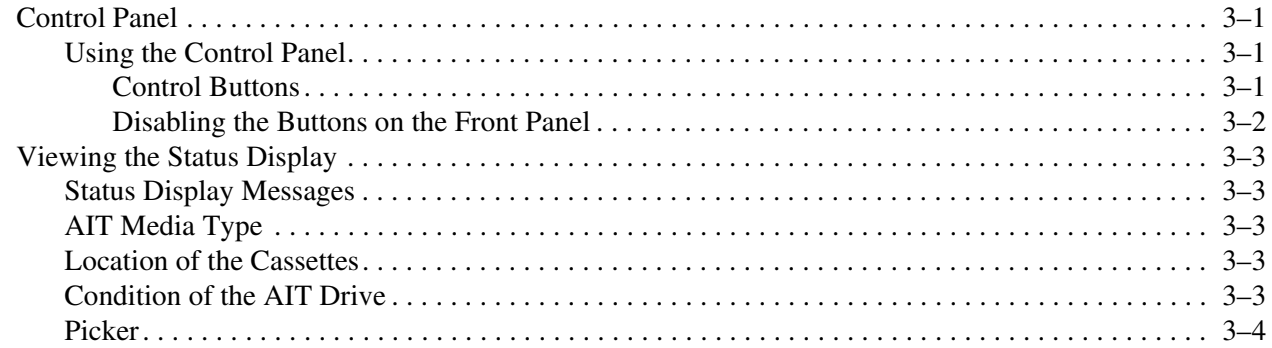

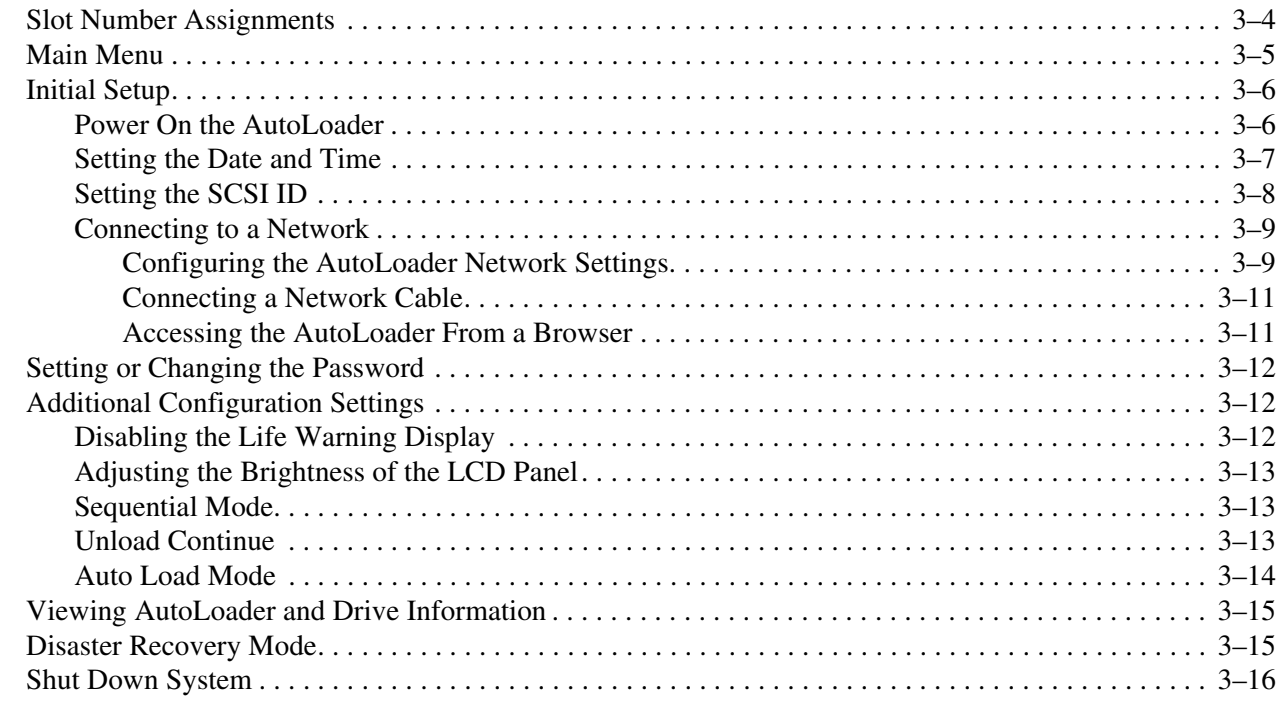

#### **4 Cassette Management**

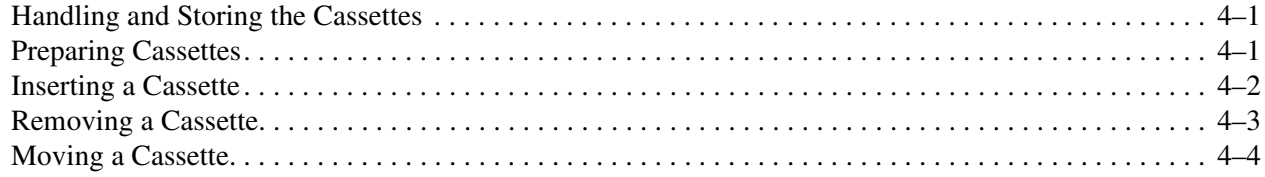

### **5 Using the Administration Menu**

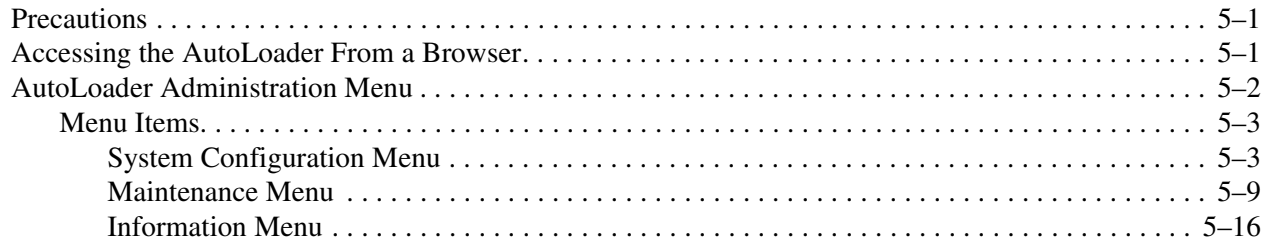

#### **A Regulatory Compliance Notices**

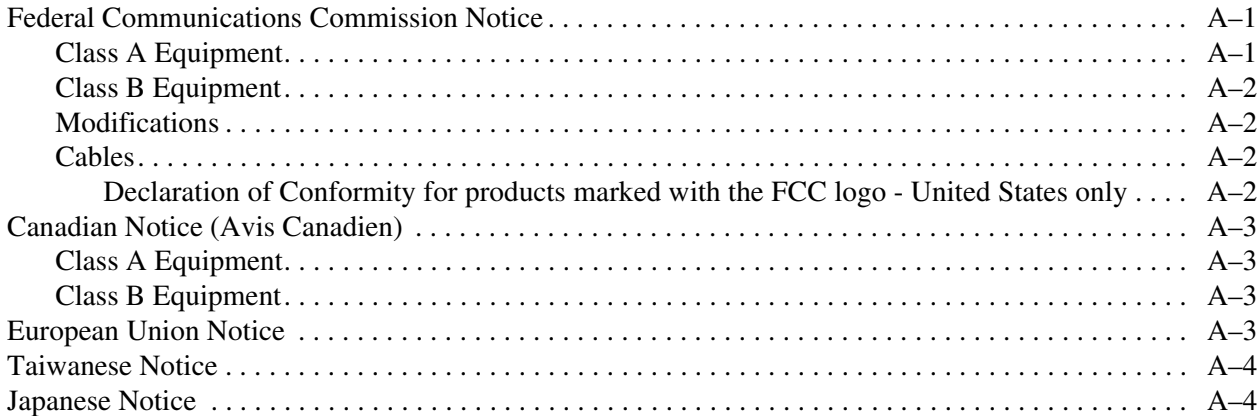

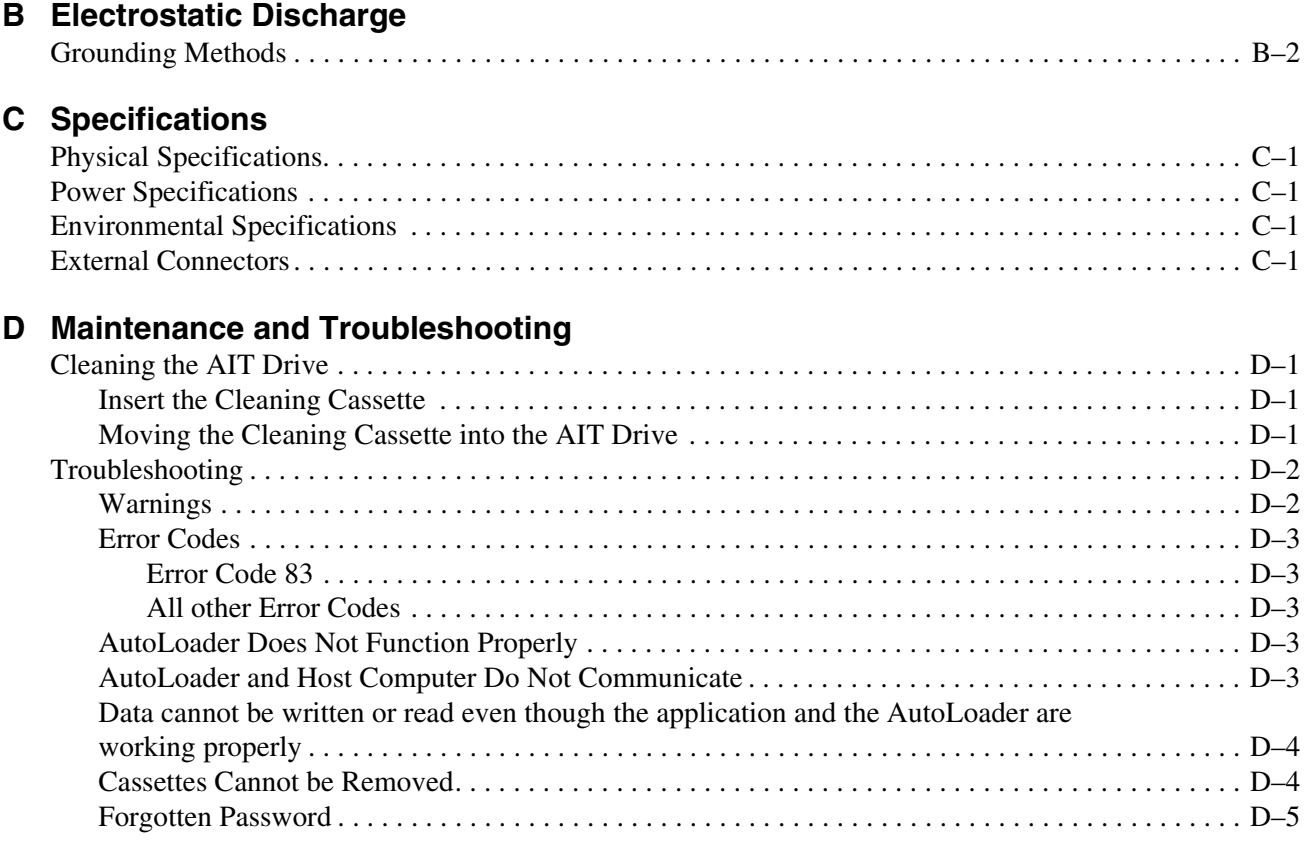

#### **Index**

## **About this Guide**

### **Document Conventions**

The conventions in [Table 1](#page-6-0) apply in most cases.

#### <span id="page-6-0"></span>**Table 1: Document Conventions**

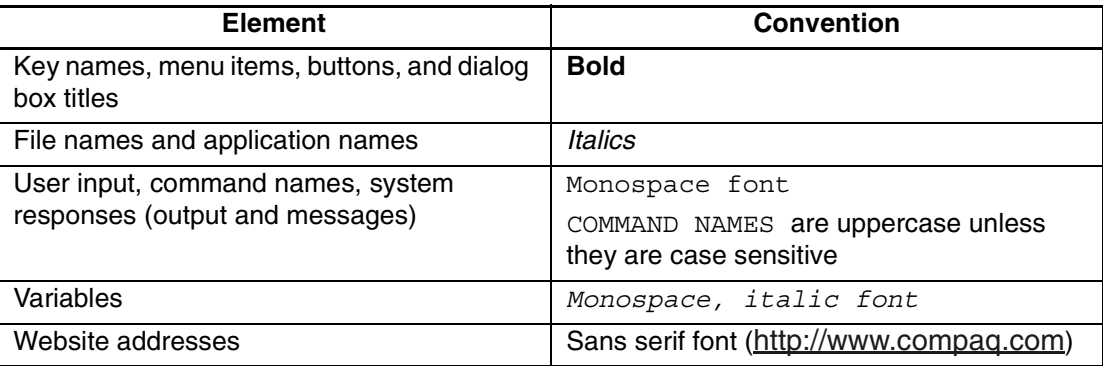

### **Symbols in Text**

These symbols may be found in the text of this guide. They have the following meanings.

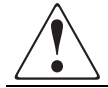

**WARNING: Text set off in this manner indicates that failure to follow directions in the warning could result in bodily harm or loss of life.**

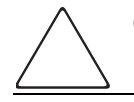

**CAUTION:** Text set off in this manner indicates that failure to follow directions could result in damage to equipment or data.

**IMPORTANT:** Text set off in this manner presents clarifying information or specific instructions.

**NOTE:** Text set off in this manner presents commentary, sidelights, or interesting points of information.

### **Symbols on Equipment**

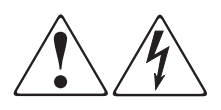

**Any enclosed surface or area of the equipment marked with these symbols indicates the presence of electrical shock hazards. Enclosed area contains no operator serviceable parts.** 

**WARNING: To reduce the risk of injury from electrical shock hazards, do not open this enclosure.**

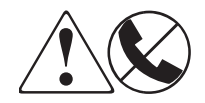

**Any RJ-45 receptacle marked with these symbols indicates a network interface connection.**

**WARNING: To reduce the risk of electrical shock, fire, or damage to the equipment, do not plug telephone or telecommunications connectors into this receptacle.**

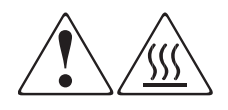

**Any surface or area of the equipment marked with these symbols indicates the presence of a hot surface or hot component. Contact with this surface could result in injury.** 

**WARNING: To reduce the risk of injury from a hot component, allow the surface to cool before touching.**

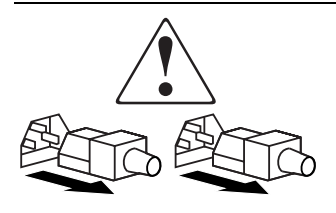

**Power supplies or systems marked with these symbols indicate the presence of multiple sources of power.** 

**WARNING: To reduce the risk of injury from electrical shock, remove all power cords to completely disconnect power from the power supplies and systems.**

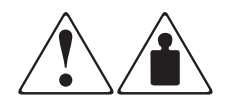

**Any product or assembly marked with these symbols indicates that the component exceeds the recommended weight for one individual to handle safely.**

**WARNING: To reduce the risk of personal injury or damage to the equipment, observe local occupational health and safety requirements and guidelines for manually handling material.**

### **Rack Stability**

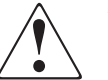

**WARNING: To reduce the risk of personal injury or damage to the equipment, be sure that:**

- **The leveling jacks are extended to the floor.**
- **The full weight of the rack rests on the leveling jacks.**
- **In single rack installations, the stabilizing feet are attached to the rack.**
- **In multiple rack installations, the racks are coupled.**
- **Only one rack component is extended at any time. A rack may become unstable if more than one rack component is extended for any reason.**

### **Getting Help**

If you still have a question after reading this guide, contact service representatives or visit our website.

### **Compaq Technical Support**

In North America, call Compaq technical support at 1-800-OK-COMPAQ, available 24 hours a day, 7 days a week.

**NOTE:** For continuous quality improvement, calls may be recorded or monitored.

Outside North America, call Compaq technical support at the nearest location. Telephone numbers for worldwide technical support are listed on the Compaq website: [http://www.compaq.com.](http://www.compaq.com)

Be sure to have the following information available before calling:

- Technical support registration number (if applicable)
- Product serial numbers
- Product model names and numbers
- Applicable error messages
- Operating system type and revision level
- Detailed, specific questions.

#### **Compaq Website**

The Compaq website has the latest information on this product, as well as the latest drivers. Access the Compaq website at: [http://www.compaq.com/storage.](http://www.compaq.com) From this website, select the appropriate product or solution.

#### **Compaq Authorized Reseller**

For the name of your nearest Compaq Authorized Reseller:

- In the United States, call 1-800-345-1518.
- In Canada, call 1-800-263-5868.
- Elsewhere, see the Compaq website for locations and telephone numbers.

# **1 Introduction**

The *StorageWorks*TM AIT 35GB AutoLoader by Compaq has a built-in AIT (Advanced Intelligent Tape) drive. The unit can be connected to and used with a server.

### **Features**

The following table outlines the features of the AIT 35GB AutoLoader.

**Table 1–1: AIT 35GB AutoLoader features**

| <b>Feature</b>                     | <b>Description</b>                                                                                                    |  |  |
|------------------------------------|----------------------------------------------------------------------------------------------------|--|--|
| Cassette Volumes                   | The AutoLoader can hold up to 8 AIT 35-GB cassettes.                                                                                  |  |  |
| Storage capacity                   | 280 GB native or 560 GB at 2:1 compression                                                                                            |  |  |
| <b>Remote Controllable</b>         | A browser can be used to configure individual settings. It<br>can also be used to view the AutoLoader and<br>maintenance information. |  |  |
| Wide LVD SCSI Compliant            | The AutoLoader is a Wide LVD SCSI device.                                                                                             |  |  |
| <b>Rack Mountable</b>              | With the rack mounting kit the AutoLoader can be<br>installed in a Compaq Rack.                                                       |  |  |
| Table Top                          | The Autoloader can be used in a table-top configuration.                                                                              |  |  |
| <b>Supported Operating Systems</b> | The AutoLoader supports the following Operating<br>Systems:                                                                           |  |  |
|                                    | Microsoft Windows 2000                                                                                                    |  |  |
|                                    | Microsoft Windows NT Server 4.0<br>$\bullet$                                                                                          |  |  |
|                                    | Netware                                                                                                    |  |  |
|                                    | True 64 Unix                                                                                                    |  |  |
|                                    | Open VMS                                                                                                    |  |  |
|                                    | Linux                                                                                                    |  |  |
| <b>Supported Browsers</b>          | The AutoLoader supports the following Browsers:                                                                                       |  |  |
|                                    | Microsoft Internet Explorer 5.01 or later                                                                                             |  |  |
|                                    | Netscape Communicator 4.7 or later<br>٠                                                                                               |  |  |

### **Front and Rear Views**

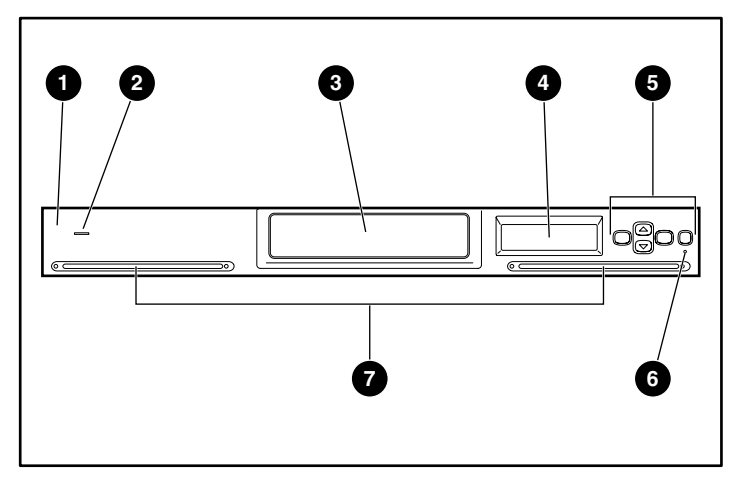

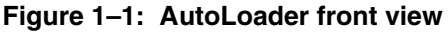

- **1** Front Panel **6** Control buttons
- **2** Power Indicator **6** Error LED
- <sup>3</sup> Cassette access door <sup>3</sup> Ventilation holes
- **4** Liquid Crystal Display
- 

**IMPORTANT:** The cassette access door opens automatically when loading or ejecting cassettes. The AutoLoader will not operate while the cassette access door is open.

**IMPORTANT:** Do not block the ventilation holes in the front or the rear of the AutoLoader.

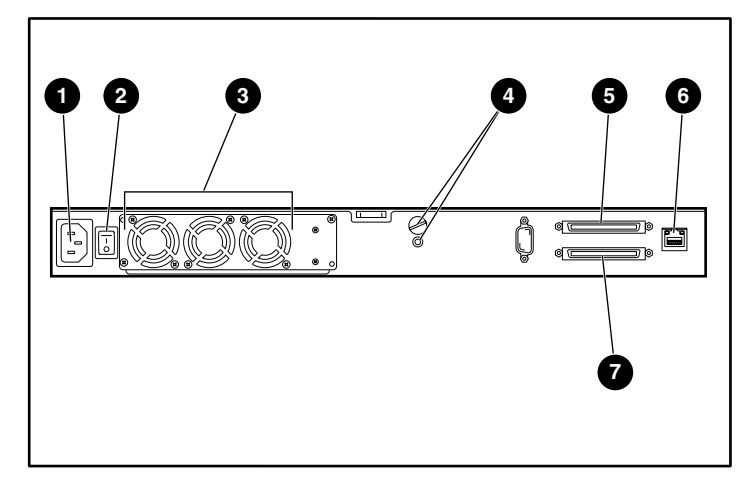

**Figure 1–2: AutoLoader rear view**

- **1** AC power connector **6** SCSI connector 1
- **2** Power switch **6** LAN connector
- 
- **4** Transport screw positions
- 
- 
- **3** Fan unit **3** SCSI connector 2

### **DIP Switches**

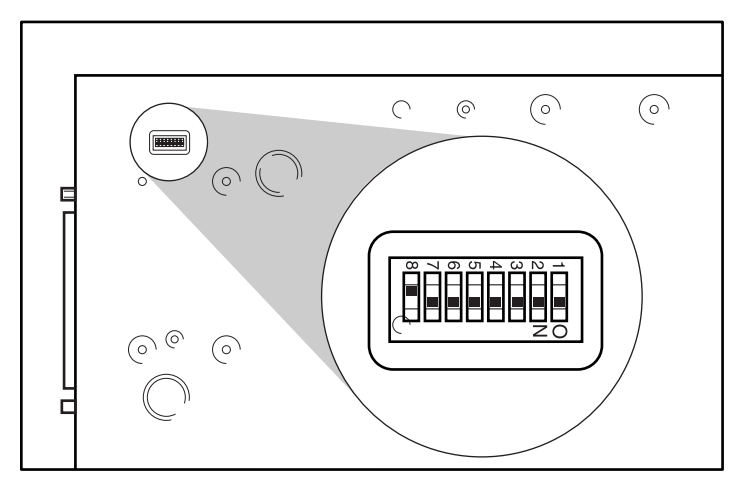

DIP switches are located on the bottom of the AutoLoader.

**Figure 1–3: DIP switches on the bottom of the AutoLoader**

**NOTE:** The SCSI terminator power is provided by the host SCSI adapter and should not be supplied by the AutoLoader.

**Table 1–2: Switch settings**

| <b>Switch</b> | <b>Setting</b> | <b>Description</b>                  |  |
|---------------|----------------|-------------------------------------|--|
| $1 - 7$       | On             | Reserved (Default ON)               |  |
|               | Off            | SCSI Terminator Power (Default Off) |  |

DIP switch 8 determines whether electric power is supplied to the SCSI terminator by the AutoLoader or the host (when multiple SCSI devices are connected).

### **SCSI Cable and Terminator Requirements**

The SCSI system is composed of the following components.

- **Initiator** This is a host computer system that functions as an initiator program of commands. The system consists of the application software, the operating system, the device driver and the SCSI adapter card.
- **Bus** By connecting the SCSI cables to the SCSI adapter card, the AutoLoader and other devices, a path (or a bus) is created for transferring commands.
- **Targets** The AutoLoader and the AIT Drive are peripheral devices (or targets) that receive commands from the host computer. Up to 16 devices (including the host computer) can be connected to the Wide SCSI bus. Also, up to 8 devices can be connected to the Narrow SCSI bus.

### **SCSI Cable**

Use an Ultra Wide LVD SCSI cable that conforms to SCSI-3 specifications.

### **SCSI Cable Length**

In LVD (Low Voltage Differential) SCSI, the total length of the LVD SCSI cable (internal and external) from the host computer to the terminator at the end of the SCSI bus cannot exceed 39 ft (12 m).

**IMPORTANT:** The length of the AutoLoaders internal cable is 80 in (2 m).

#### **About SCSI Bus**

When you are setting up the AutoLoader using a SCSI bus, please note the following precautions.

#### **LVD SCSI**

The AutoLoader is an LVD SCSI device. All SCSI devices connected to the AutoLoader on the SCSI bus must be LVD SCSI devices.

#### **Wide SCSI**

The interface of the AutoLoader is Wide SCSI. To connect the AutoLoader to a Narrow SCSI bus, use a 50-pin to 68-pin LVD SCSI adapter. Also, make sure every unused data line is terminated by an adapter.

#### **SCSI ID**

Set a unique SCSI ID for each device on a SCSI bus. The host computer uses these SCSI IDs to differentiate between the devices. The SCSI IDs are used to prioritize the order of communication when several devices are communicating with the host computer. The lower the ID number, the lower the priority.

#### **SCSI Bus Termination**

If the AutoLoader is the last physical device on the SCSI bus, you must attach a terminator to the unused SCSI connector to terminate the SCSI bus.

## **Installation**

This chapter explains general procedures for installing and configuring the AutoLoader, connecting it to the host computer, and turning on the AutoLoader power.

### **Unpacking**

- 1. Remove the AutoLoader as indicated on the box.
- 2. Remove the packing materials, such as documentation and tapes.
- 3. Remove the  $\bullet$  orange transport screw on the rear of the AutoLoader from the  $\bullet$  top hole (shipping position) and set it in the  $\Theta$  bottom hole (operation position).

**IMPORTANT:** Replace the orange transport screw to the shipping position if the AutoLoader is ever moved. The screw in the shipping position locks the robotics to prevent damage.

**IMPORTANT:** Do not operate the AutoLoader with the transport screw in the top hole. Move the transport screw to the Operation position (bottom hole) before operation.

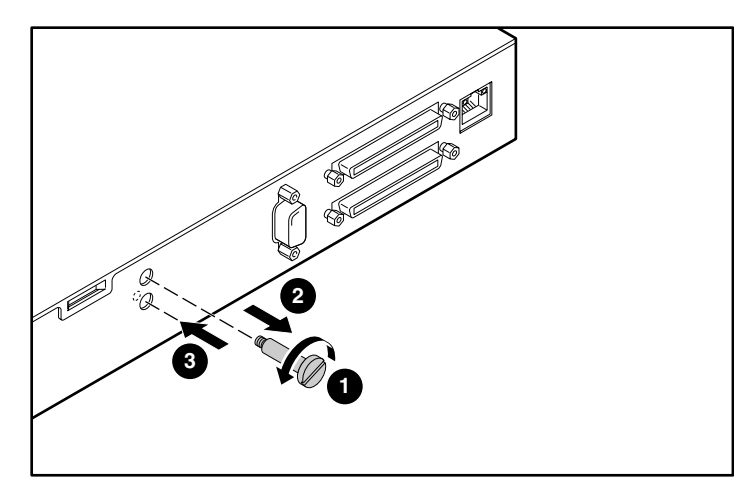

**Figure 2–1: Orange transport screw**

### **Installing the AutoLoader**

There are two types of installation for the Compaq AIT 35GB AutoLoader.

- Table Top Installation
- Rack Installation

Before beginning either installation make sure that the work area is free from conditions that could cause electrostatic discharge (ESD). See Appendix B, "Electrostatic Discharge" for additional information.

#### **Table Top Installation**

When installing an AutoLoader on a table top:

- Make sure the surface is flat and level.
- Install the AutoLoader on a horizontal surface near an AC power outlet. Leave about 6 in (15 cm) of space behind the rear of the unit to allow air to circulate.

**NOTE:** When table-top mounting the AutoLoader, up to three Autoloaders can be stacked.

#### **Rack Installation**

**WARNING: Before you begin, make sure that the rack is sufficiently stable. Lower the rack leveler feet (if provided) and make sure any required stabilizers are installed. Extend the rack anti-tip device (if provided). Failure to extend the anti-tip device could result in personal injury or damage to the AutoLoader if the rack tips over.**

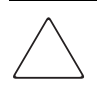

**CAUTION:** Do not remove the top cover of the AutoLoader during the installation process. Removing the top cover could result in damage to the AutoLoader. It also causes the AutoLoader chassis to bow and prevents correct installation.

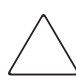

**CAUTION:** Make sure that the rack and all equipment mounted in the rack have reliable ground connections. Verify that the total current of the rack components does not exceed the current rating of the power distribution unit or outlet receptacles.

#### **Preparing the Autoloader**

Install the inner rails and front mounting brackets to the sides of the AutoLoader, as shown.

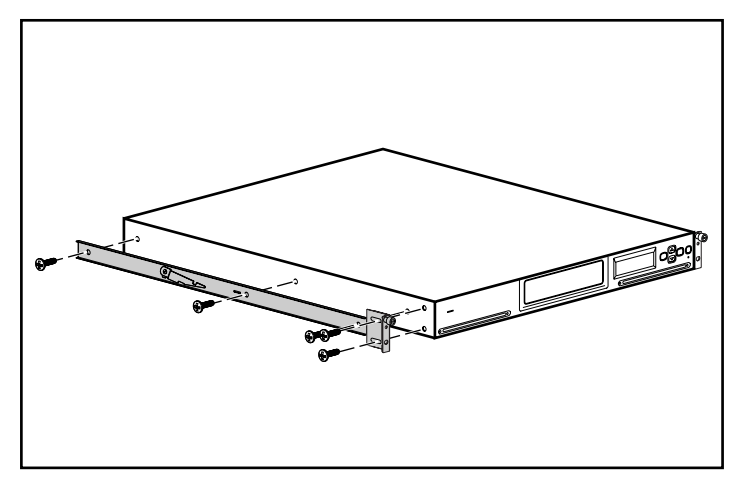

**Figure 2–2: Preparing the AutoLoader**

Use the template that shipped with the AutoLoader to mark the location of the mounting hardware on the mounting rails of the rack.

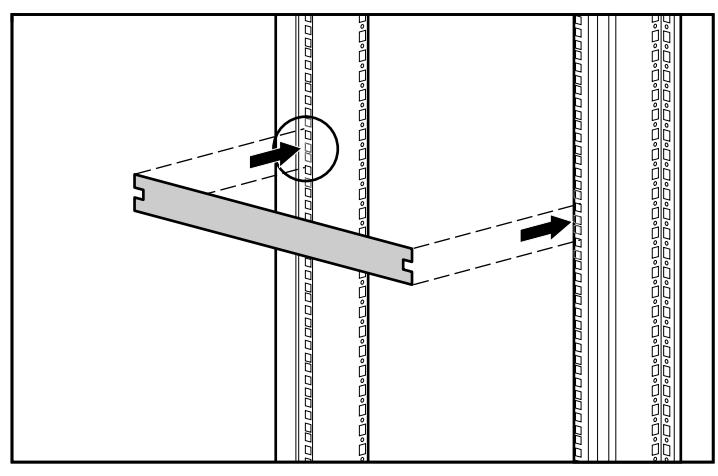

**Figure 2–3: Rack template**

- 1. Mark the center of a 1U mounting location on both sides of the front mounting rails.
- 2. Repeat step one on the rear mounting rails.
- 3. Loosen the two screws on the rear bracket and compress the rail before installation.

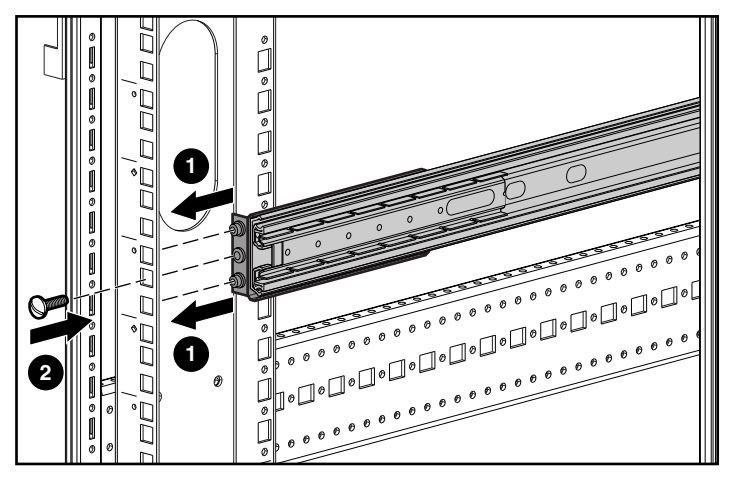

**Figure 2–4: Installing the front of the rails**

- 4. Insert one mounting rail inside of the rack as shown.
- 5. Install the front bracket of the rail through the holes in the rack, keeping the center hole aligned to the mark made in the previous step.
- 6. Insert one screw in the center hole and secure the front of the rail.

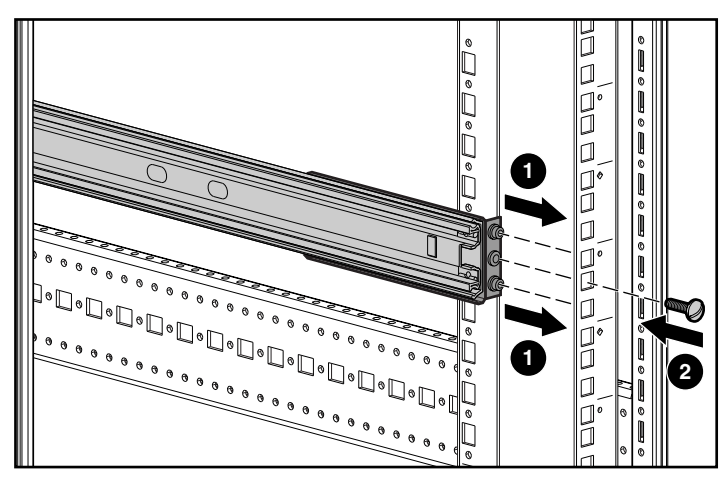

**Figure 2–5: Installing the back of the rails**

- 7. Align the center hole on the rail with the mark and extend the rear bracket.
- 8. Install the rear bracket of the rail through the holes in the rack keeping the center hole aligned to the mark.
- 9. Insert one screw in the center hole and secure the rear of the rail.
- 10. Secure the two screws on the rear bracket.
- 11. Repeat steps 3 through 10 for the other rail.

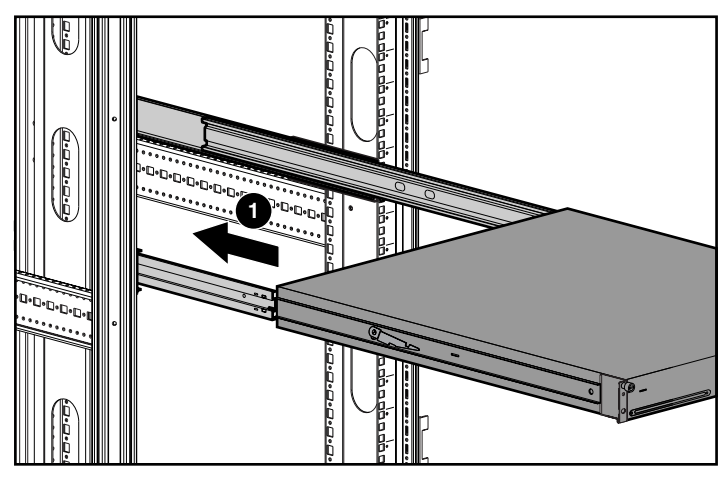

**Figure 2–6: Installing the AutoLoader**

**IMPORTANT:** Be sure the inner rails lock in the extended position before inserting the AutoLoader or the rails might move making the insertion difficult.

- 12. Position the AutoLoader in the rack so that each support rail rests on a mounting rail. The support rails slide along bearings located inside the mounting rail.
- 13. Slide the Autoloader into the mounting rails  $\bullet$  until the release latches stop insertion.

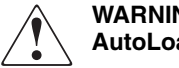

**WARNING: Due to the size and weight, it takes two people to safely mount the AutoLoader.**

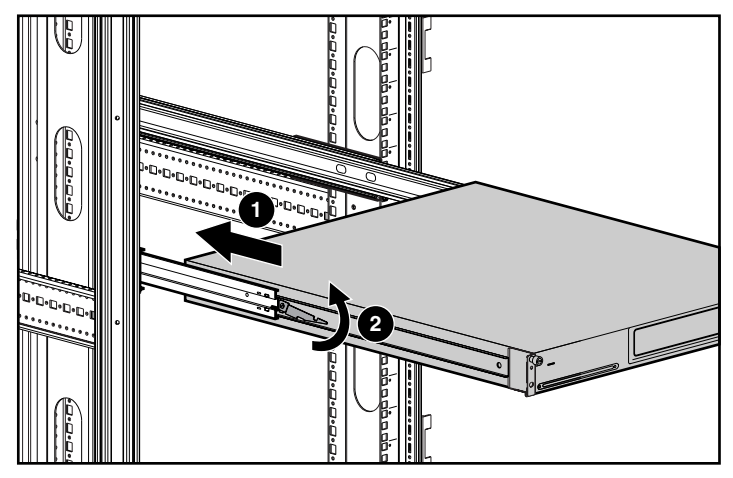

**Figure 2–7: Positioning the AutoLoader**

14. Slide the AutoLoader in place  $\bullet$  by:

- a. Lifting  $\bullet$  one release latch while pressing the opposite release latch down.
- b. Slide the AutoLoader forward until the mounting brackets are flush against the front of the mounting rails.

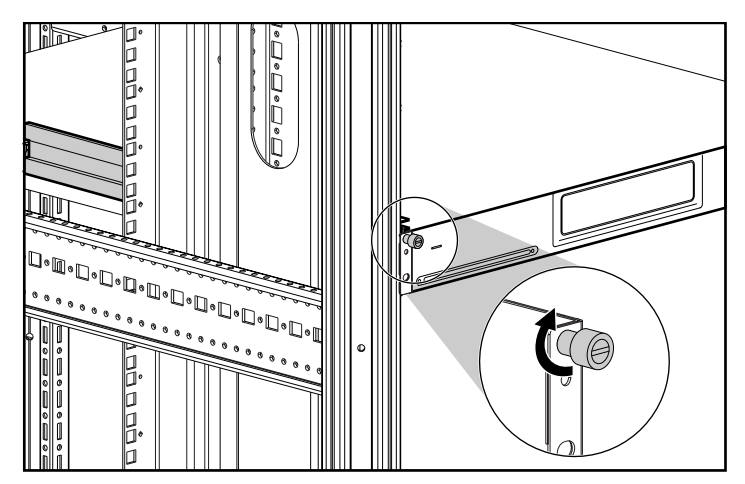

**Figure 2–8: Securing the AutoLoader**

c. Secure the AutoLoader using the thumb screws.

**IMPORTANT:** Do not unlock the inner rails while sliding the AutoLoader into place. The inner rails will unlock automatically as the AutoLoader is slid into position.

#### **Remove Transport Screw**

**CAUTION:** The AutoLoader is shipped with a transport screw in the Shipping position (top hole). Do not operate the AutoLoader with the transport screw in the top hole. Move the transport screw to the Operation position (bottom hole) before operation.

### **Connecting to the Host Computer**

Connect the AutoLoader to the host computer with an Ultra2 Wide SCSI LVD cable using the following steps:

- 1. Install the application software supporting the AutoLoader on the host computer.
- 2. Turn off the host computer and all connected devices when connecting the Wide SCSI cable. Connect the SCSI cable  $\bullet$  to the top SCSI connector on the AutoLoader.
- 3. Attach the terminator  $\bullet$  provided to the bottom SCSI connector when connecting the AutoLoader as the last device on the SCSI bus.
- 4. Connect the SCSI connector  $\bullet$  to the host computer.

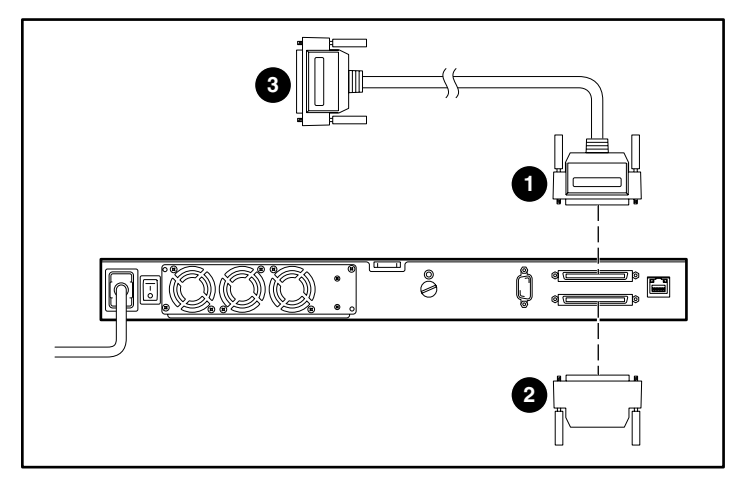

**Figure 2–9: Connecting AutoLoader to the host**

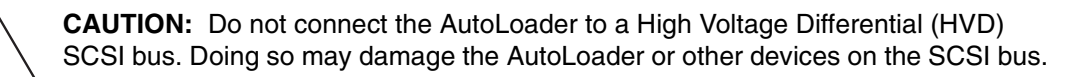

### **Connecting the Power Cable**

1. Verify that the power switch on the rear of the AutoLoader is turned off.

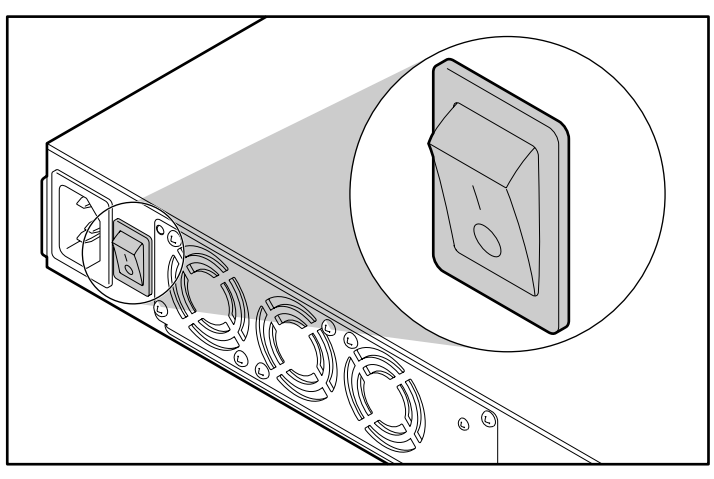

**Figure 2–10: AutoLoader power off**

2. Connect the power cable to the AutoLoader and then to an electrical outlet.

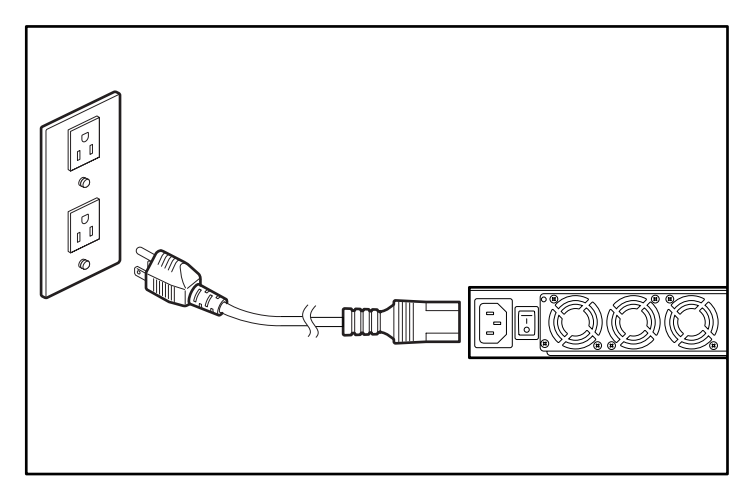

**Figure 2–11: Power cable**

### **Daisy Chaining AutoLoaders**

As an optional configuration, up to three AutoLoaders can be connected to the same SCSI channel at the same time. When daisy chaining, keep in mind that the total length of the LVD SCSI cable (internal and external) cannot exceed 39 ft (12 m). The length of the AutoLoader internal cable shown in Figure 2-12 is 80 in (2 m).

**NOTE:** For example, if a 6ft cable is used to connect the host to an AutoLoader. Then a 3 ft cable is used to daisy chain another AutoLoader which is terminated. The total cable length is 6 ft + 80 in + 3 ft + 80 in or 22 ft 4 in.

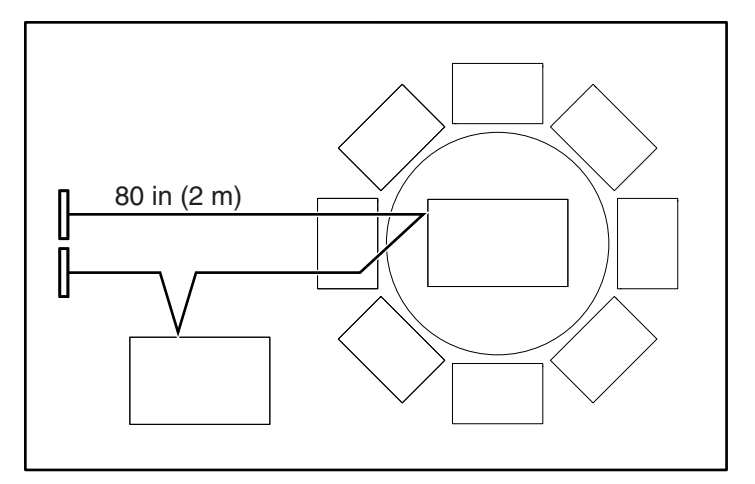

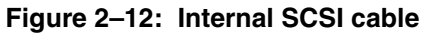

**IMPORTANT:** All devices on the same SCSI bus must have different SCSI IDs.

### **Single Ended Mode**

If a SCSI single ended (SE) host adapter or (SE) terminator is used, the autoloader will operate in the single ended mode. Because of the cable length limitations in the single ended mode, the autoloader cannot be daisy chained when operated in the single ended mode.

## **Overview and Setup**

This chapter explains the control panel, basic settings, handling the cassettes, slot number assignments, and daily maintenance.

### **Control Panel**

The control panel can be used to configure the AutoLoader settings, the AIT Drive settings, and the network settings. It can also be used to display specific information about the AutoLoader and AIT tape drive.

### **Using the Control Panel**

The following tasks can be accomplished using the control panel:

- Configuring AutoLoader and AIT Drive-related settings
- Configuring network related settings
- Displaying information related to the AutoLoader
- Testing hardware

**NOTE:** Some of the setups and operations can be performed through an internet browser.

#### **Control Buttons**

Use these buttons to operate the Control Panel Menu.

#### **MENU Button**

Press and hold this button for two seconds to display the Control Panel Menu.

#### ▼ Button, **A** Button

These buttons are used to select a menu and to input alphanumeric characters and symbols.

- Press  $\triangle$  to move to the previous menu and  $\nabla$  to move to the next menu.
- Press  $\triangle$  to cycle forward through alphanumeric characters and symbols one at a time, and  $\blacktriangledown$  to cycle backwards.

#### **ENTER Button**

The ENTER button:

- Finalizes or executes the displayed menu or operation
- Moves the cursor right
- Selects characters for host name, password, and so on

**NOTE:** Select a space and press **ENTER** to delete an unwanted character.

#### **CANCEL button**

The CANCEL button:

- Cancels an operation and returns to the previous menu
- Moves the cursor left
- Completes some operations

#### **Disabling the Buttons on the Front Panel**

To prevent accidentally pressing the control buttons, you can disable the buttons on the front panel. Use the browser to disable the buttons in the AutoLoader Administration Menu. See Chapter 5, "Using the Administration Menu," for additional information.

**NOTE:** If the AutoLoader power is turned off, the **Front Panel Operation** setting is returned to **Enable**.

### **Viewing the Status Display**

During the normal active state, the status information is displayed on the LCD panel of the AutoLoader.

| ш |  |  |
|---|--|--|
|   |  |  |

**Figure 3–1: Status display**

#### **Status Display Messages**

The meanings of the messages displayed are as follows:

- **READY** Waiting.
- **PICK** The picker is retrieving the cassette.
- **MOVE** The cassette is moving.
- **PUT** The cassette is being inserted into the AIT Drive or a slot.
- **Clean** The cleaning tape is cleaning the drive heads.
- **Load** Tape drive is loading a tape.
- **Write** The drive is writing data to the tape.
- **Read** The drive is reading data from the tape.
- **RWND** The tape is being rewound
- **Space** The drive is doing a high-speed search.
- **UNLD** The drive is unloading a tape.

#### **AIT Media Type**

The type of AIT drive is displayed at the bottom left of the display. Use only cassettes that are compatible with the drive type displayed on the status screen.

#### **Location of the Cassettes**

If cassettes are inserted in the AutoLoader, the numbers of the corresponding slots are displayed in reverse video.

#### **Condition of the AIT Drive**

If a cassette is present in the AIT Drive,  $\blacksquare$  is displayed.

If a cassette is not present in the AIT Drive,  $\Box$  is displayed.

Figure 3-2 shows cassettes present in slots 1 and 8 and in the tape drive.

| v<br>н.<br>А<br>ı | o |  |
|-------------------|---|--|
|                   |   |  |

**Figure 3–2: Cassette location**

#### **Picker**

The picker is displayed as  $\blacksquare$  when active.

**NOTE:** The status information can also be viewed through the browser.

### **Slot Number Assignments**

A slot number is a physical location where a cassette can be kept. Applications use slot numbers to differentiate the slots of the AutoLoader. In this AutoLoader, the slot numbers are assigned to the cassette slots and the AIT Drive in the following manner.

**NOTE:** Since the slot numbers of the AutoLoader are fixed numbers, they cannot be reassigned.

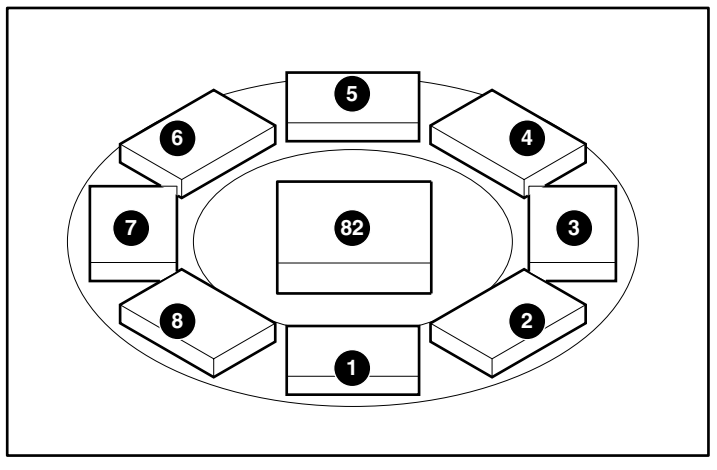

**Figure 3–3: Slot numbers**

### **Main Menu**

The following table shows the menu and submenu structure for the AIT 35GB AutoLoader.

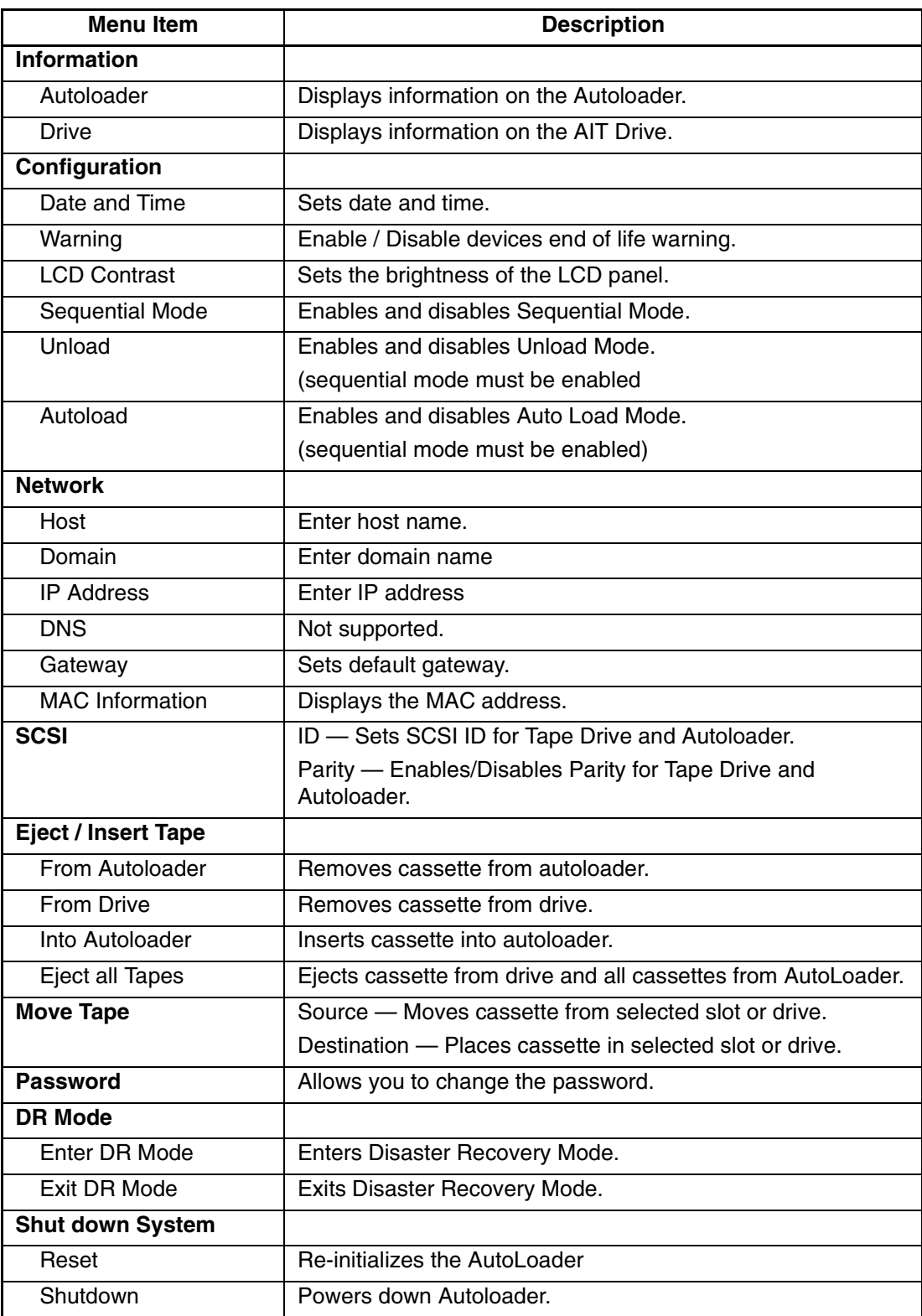

### **Initial Setup**

Use the follow steps for the initial setup of the AutoLoader

- 1. Power on the AutoLoader
- 2. Set the date and time.
- 3. Set the SCSI IDs of the AutoLoader and AIT Drive, if necessary.
- 4. Insert the cassettes.
- 5. Configure the application programs on the host computer for use with the unit.

**NOTE:** Follow the instructions given in the application software manual to set up the software for the AutoLoader.

6. If browser control is desired, connect to a TCP/IP network.

#### **Power On the AutoLoader**

Turn on the AutoLoader power, then turn on the host computer power.

**IMPORTANT:** If you start the host computer before the AutoLoader is powered up, the AutoLoader SCSI ID will not be not detected. Always start the AutoLoader before starting the host computer.

1. Press the power switch on the rear of the AutoLoader.

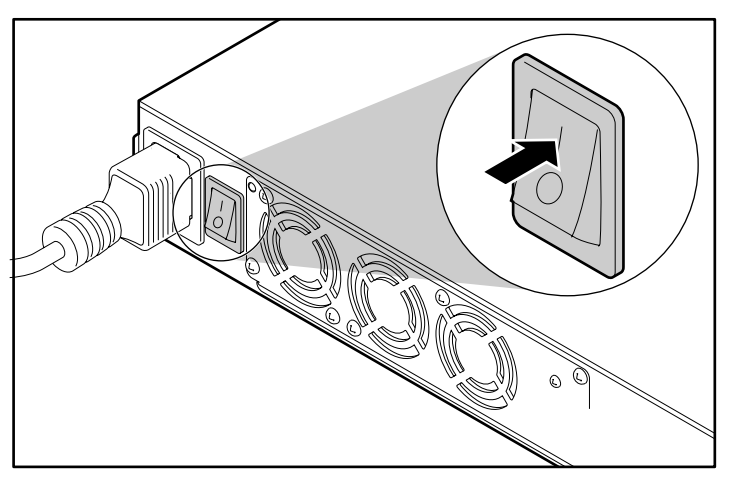

**Figure 3–4: AutoLoader power on**

The following message is displayed and the startup process begins. Startup takes several minutes.

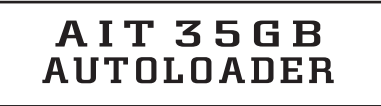

**Figure 3–5: Startup**

# Initializing

#### **Figure 3–6: Initializing**

When initialization completes, the AutoLoader enters the date and time mode.

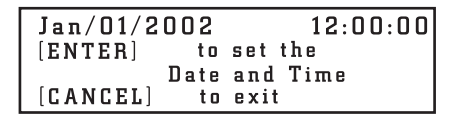

#### **Figure 3–7: Set time mode**

2. To change the date and time, press **ENTER** and then go to step 4 in "Setting the Date and Time" in the following section. If you do not want to make changes, press **CANCEL**.

After the AutoLoader has completed the startup process, the following screen is displayed:

| Ν<br>l R<br>J)<br>к<br>А |  |  |
|--------------------------|--|--|
|                          |  |  |

**Figure 3–8: Status display**

#### **Setting the Date and Time**

Change the date and time during power up or use the **Configuration** menu to set the date and time.

**NOTE:** The date and time can also be set through the browser. They cannot be updated when the AutoLoader is off.

1. At the status display, press **MENU** until the **Menu** screen is displayed.

```
Menu
                        12:341. Information
2. Configuration
3. Network
```
**Figure 3–9: Menu**

- 2. Press  $\triangle$  or  $\nabla$  to select **Configuration**, then press **ENTER**.
- 3. Press  $\triangle$  or  $\nabla$  to select **Date & Time**, then press **ENTER**.

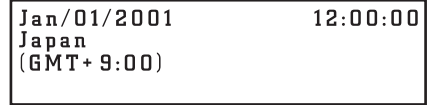

#### **Figure 3–10: Date and Time**

Date and Time is displayed.

- 4. Set the month, day, and year.
	- a. When the month digits flash, press  $\triangle$  and  $\nabla$  to set the month, then press **ENTER**.
	- b. When the day digits flash, press  $\triangle$  and  $\nabla$  to set the day, then press **ENTER**.
- c. When the year digits flash, press  $\triangle$  and  $\nabla$  to set the year, then press **ENTER**.
- 5. Set the hour, minute, and second.
	- a. When the hour digits flash, press  $\triangle$  and  $\nabla$  to set the hour, then press **ENTER**.
	- b. When the minute digits flash, press  $\triangle$  and  $\nabla$  to set the minute, then press **ENTER**.
	- c. When the second digits flash, press  $\triangle$  and  $\nabla$  to set the seconds, then press **ENTER**.
- 6. When the country/time zone flashes, press  $\triangle$  and  $\nabla$  to set the country/time zone, then press **ENTER**.

```
Jan/01/200112:00:00Japan<br>(GMT+9:00)
    [ENTER] to activate
```
#### **Figure 3–11: Enter to Activate Date and Time**

7. When **[ENTER] to activate** is displayed, press **ENTER**.

The date, time, and country/time zone are now set. The display returns to the configuration menu.

8. Press **CANCEL** twice to return to the status display.

#### **Setting the SCSI ID**

Check the IDs on all other SCSI devices that are on the SCSI bus, including the SCSI host adapter, and select an unused SCSI ID for the AutoLoader. The default ID for the AutoLoader is 6 and the Drive is 5, but you can select any unused number between and including 0 and 15. If the factory default SCSI IDs (5 and 6) are not already being used by other devices on the SCSI bus, you do not need to change the AutoLoader or Drive SCSI IDs if you do not want to.

Use the **SCSI** Menu of the control panel to set the SCSI IDs and SCSI parity of the AutoLoader and AIT Drive.

**NOTE:** The SCSI IDs can also be set through the browser.

- 1. At the status display, press **MENU** until the **Menu** screen is displayed.
- 2. Press  $\triangle$  or  $\nabla$  to select **SCSI**, then press **ENTER**.

|            | ΙD  | Parity |
|------------|-----|--------|
| Autoloader | ៣ គ | YES    |
| Drive      | n 5 | YES    |
|            |     |        |

**Figure 3–12: SCSI ID and parity**

- 3. Set the SCSI ID and SCSI parity of the AutoLoader.
	- a. When the **ID** of **AutoLoader** setting flashes, press  $\triangle$  or  $\nabla$  to set the SCSI ID, then press **ENTER**.
	- b. When the **Parity** setting flashes, press  $\triangle$  or  $\nabla$  to set the SCSI parity, then press **ENTER.** Press  $\triangle$  or  $\nabla$  to select **YES** to enable the SCSI parity function.

When the SCSI parity function is enabled, parity checks are performed on all data passing through the SCSI bus. The factory-recommended default settings for SCSI parity are:

- AutoLoader: Parity Enabled (YES)
- AIT Drive: Parity Enabled (YES)

4. In the same way, set the AIT Drive.

**IMPORTANT:** No two devices on a SCSI bus can use the same SCSI IDs. The AutoLoader uses two of the SCSI IDs; they cannot be the same, nor can any other device use those SCSI IDs.

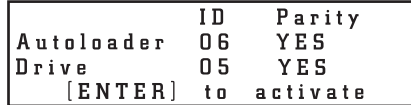

**Figure 3–13: Enter to activate SCSI ID and parity**

5. When **[ENTER] to activate** is displayed, press **ENTER**.

```
Warning
                     12:34Reboot the system to
activate the setting
   [ENTER] to reset
```
#### **Figure 3–14: Enter to reset SCSI settings**

6. When **[Enter] to reset** is displayed, press **ENTER**.

The AutoLoader resets.

**NOTE:** The host must be rebooted to recognize the new SCSI settings.

#### **Connecting to a Network**

If the AutoLoader is connected to a network, a browser can be used to configure the AutoLoader and to view status information. To connect the AutoLoader to the network:

- Configure the AutoLoader network settings.
- Connect a network cable.
- Access the AutoLoader from a browser. See Chapter 5, "Using the Administration Menu," for detailed instructions.

#### **Configuring the AutoLoader Network Settings**

To connect to a network, use the Network Menu of the control panel to configure the necessary settings.

**NOTE:** The AutoLoader does not support DNS. (The DNS setting of the Network Menu is not supported.)

- 1. At the status display, press **MENU** until the **Menu** screen is displayed.
- 2. Press  $\triangle$  or  $\nabla$  to select **Network**, then press **ENTER**.
- 3. To enter the host name, press  $\triangle$  or  $\nabla$  to select **Host**, then press **ENTER**.

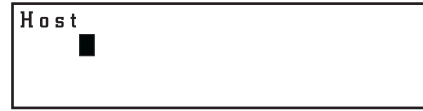

**Figure 3–15: Host**

4. When the **Host** name or cursor flashes, enter the host name.

**NOTE:** If no setting has been made, a flashing rectangle is displayed.

- a. Make sure that the same host name does not exist in the same network, then enter the host name.
- b. To change the host name, use  $\triangle$  or  $\nabla$  to select the desired character and **ENTER** to accept that character. **CANCEL** will back up one character. To delete the last character entered, press **CANCEL**, then use  $\triangle$  or  $\nabla$  to select the blinking character.
- c. Press **ENTER** when the blinking cursor is displayed to accept the host name.

```
Host
   AIT 35
   [ENTER] to activate
```
#### **Figure 3–16: Enter to activate host name**

- 5. When **[ENTER] to activate** is displayed, press **ENTER**.
- 6. To set the domain name, press  $\triangle$  or  $\nabla$  to select **Domain**, then press **ENTER**.
- 7. When the **Domain** name or the cursor flashes, enter the domain name desired.

If no setting has been made, a flashing cursor is displayed.

- a. To change the host name, use  $\triangle$  or  $\nabla$  to select the desired character and **ENTER** to accept that character. **CANCEL** will back up one character. To delete the last character entered, press **CANCEL**, then use  $\triangle$  or  $\nabla$  to select the blinking character
- b. Press **ENTER** when the blinking cursor is displayed to accept the domain name.

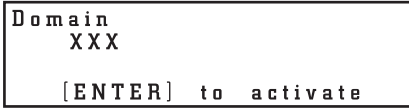

#### **Figure 3–17: Enter to activate domain**

- 8. When **[ENTER] to activate** is displayed, press **ENTER**.
- 9. To set the IP address, press  $\triangle$  or  $\nabla$  to select **IP Address**, then press **ENTER**.
	- a. Press  $\triangle$  or  $\nabla$  to select **YES** to use the IP address assigned to the DHCP server. Then proceed to step 12.
	- b. Press  $\triangle$  or  $\nabla$  to select **NO** to use the fixed IP address. Then proceed to step 10.
- 10. When the **IP Address** setting flashes, use the  $\triangle$  or  $\nabla$ , **ENTER**, and **CANCEL** to set the IP address. To enter the new IP address, press **ENTER**.
- 11. When the **Mask** setting flashes, use the  $\blacktriangle$  or  $\nabla$ , **ENTER**, and **CANCEL** to set the subnet mask. To enter the new subnet mask, press **ENTER**.

```
DHCP YES
      000.000.000.000IP.
     000.000.000.000
M a s k[ENTER] to activate
```
#### **Figure 3–18: Enter to activate DHCP**

12. When **[ENTER] to activate** is displayed, press **ENTER**.

- 13. To set the default gateway, press  $\triangle$  or  $\nabla$  to select **Gateway**, then press **ENTER**.
- 14. When the Gateway setting flashes, use the  $\triangle$  or  $\nabla$  button, **ENTER**, and **CANCEL** to set the IP address for the default gateway. To enter the new gateway, press **ENTER**.

```
Gateway
     000.000.000.000
   [ENTER] to activate
```
#### **Figure 3–19: Enter to activate gateway**

- 15. When **[ENTER] to activate** is displayed, press **ENTER**.
- 16. To get the MAC address, press  $\triangle$  or  $\nabla$  to select **MAC Information**, then press **ENTER**.

The MAC address is displayed.

MAC Address  $00 - 00 - 00 - 00 - 00 - 00$ 

#### **Figure 3–20: MAC address**

- 17. Press **CANCEL** twice to return to the menu display.
- 18. After completing the AutoLoader network setup, perform the shutdown procedure and connect the network cable.

#### **Connecting a Network Cable**

When the network settings are done and the AutoLoader is turned off, connect the network cable.

- 1. Connect a network cable from the hub to the ethernet connector on the rear of the AutoLoader.
- 2. Turn on the AutoLoader power.

#### **Accessing the AutoLoader From a Browser**

Use a browser to check whether the AutoLoader is connected to the network.

- 1. Launch a browser on a client computer.
- 2. Enter http://XXX.XXX.XXX.XXX/ in the Address or Location field.

For XXX.XXX.XXX.XXX, enter the AutoLoader IP address. (For example, 192.168.0.1).

**IMPORTANT:** When entering the IP address set in the AutoLoader Do not include extra zeros in the address. (For example 192.168.000.001)

**NOTE:** If the IP address assigned by a Dynamic Host Configuration Protocol DHCP) server is being used, enter the current IP address in the Address field of the browser, and then click Submit. The current IP address can be checked with IP Address of the Network menu of the control panel.

**IMPORTANT:** When accessing the AutoLoader Administration Menu, Compaq recommends that you change the password before configuring the settings.

### **Setting or Changing the Password**

A password is required when accessing certain menus when using a browser.

**NOTE:** The password can also be changed through the browser.

**IMPORTANT:** The default password is CPQ-35AL.

**IMPORTANT:** The password is case sensitive..

- 1. At the status display, press **MENU** until the **Menu** screen is displayed.
- 2. Press  $\triangle$  or  $\nabla$  to select **Password**, then press **ENTER**.
- 3. When **Enter Password** is displayed, enter the first character of the current password:
	- a. Use  $\triangle$  or  $\nabla$  to select a letter. The letter is displayed in the ? field.
	- b. After displaying the letter, press **ENTER**. **\*** will be displayed.
	- c. Repeat steps a and b for the remaining password letters.
	- d. If you make a mistake, press **CANCEL** to erase one **\***.
	- e. If you are setting the password for the first time, enter **CPQ-35AL**.
- 4. When **Enter New Password** is displayed, enter a new password using alphanumeric characters and symbols.

**NOTE:** The maximum number of characters that can be set for a password is eight.

- 5. Press **ENTER**.
- 6. Re-enter the new password.
- 7. Press **ENTER**.
- 8. When **[ENTER] to activate** is displayed, press **ENTER**.

The password is now set or changed. The display returns to the menu.

9. Press **CANCEL** to return to the status display.

**IMPORTANT:** If you forget your password, see the section on resetting the password in Appendix D, "Maintenance and Troubleshooting."

### **Additional Configuration Settings**

In addition to setting the date and time, the following configuration settings are available.

### **Disabling the Life Warning Display**

When the device is shipped from the factory, the life warning feature is enabled.

**NOTE:** The life warning can also be changed and displayed with the browser.

- 1. At the status display, press **MENU** until the **Menu** screen is displayed.
- 2. Press  $\triangle$  or  $\nabla$  to select **Configuration**, then press **ENTER**.
- 3. Press  $\triangle$  or  $\nabla$  to select **Warning**, then press **ENTER**.
- 4. Press  $\triangle$  or  $\nabla$  to select **YES**, then press **ENTER**.

The factory-recommended default setting is **YES**. Select **NO** to disable the warning.
5. When **[ENTER] to activate** is displayed, press **ENTER**.

The life warning is now set. The display returns to the menu.

6. Press **CANCEL** twice to return to the status display.

#### **Adjusting the Brightness of the LCD Panel**

- 1. At the status display, press **MENU** until the **Menu** screen is displayed.
- 2. Press  $\triangle$  or  $\nabla$  to select **Configuration**, then press **ENTER**.
- 3. Press  $\triangle$  or  $\nabla$  to select **LCD Contrast**, then press **ENTER**.
- 4. Press  $\triangle$  or  $\nabla$  to adjust the LCD contrast, then press **ENTER**.

Pressing  $\triangle$  darkens the LCD panel, while pressing  $\nabla$  makes it brighter.

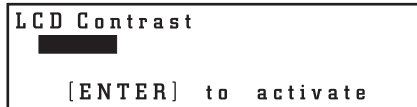

#### **Figure 3–21: Enter to Activate LCD Contrast**

5. When **[ENTER] to activate** is displayed, press **ENTER**.

The brightness of the LCD panel is now set. The display returns to the menu.

6. Press **CANCEL** twice to return to the status display.

#### **Sequential Mode**

The Sequential mode supports certain backup applications that do not manage media. During backup, when one cartridge is read or written to the end of the tape, the AutoLoader automatically returns that cassette to its slot and loads the cassette from the next higher numbered slot to the tape drive to be read or written to. This continues until the backup software stops accessing the drive or until all the cassettes have been sequentially accessed

To enable Sequential Mode:

- 1. At the status display, press **MENU** until the **Menu** screen is displayed.
- 2. Press  $\triangle$  or  $\nabla$  to select **Configuration**, then press **ENTER**.
- 3. Press  $\triangle$  or  $\nabla$  to select **Sequential Mode**, then press **ENTER**.
- 4. Press  $\triangle$  or  $\nabla$  to select **YES**, then press **ENTER**.
- 5. When **[ENTER] to activate** is displayed, press **ENTER**.

The AutoLoader is now in Sequential Mode. The display returns to the menu.

6. Press **CANCEL** twice to return to the status display.

#### **Unload Continue**

The Unload Continue selection only affects the AutoLoader when:

- The AutoLoader is in Sequential Mode.
- The AutoLoader is loaded with eight cassettes.
- Cassette number 8 is in the drive.
- SCSI unload command is issued.

If Unload Continue is not enabled, the Autoloader will unload cassette number 8 and stop. If Unload Continue is enabled, the AutoLoader will unload cassette number 8 and then load cassette number 1 into the drive.

To enable Unload Continue:

- 1. At the status display, press **MENU** until the **Menu** screen is displayed.
- 2. Press  $\triangle$  or  $\nabla$  to select **Configuration**, then press **ENTER**.
- 3. Press  $\triangle$  or  $\nabla$  to select **Unload Continue**, then press **ENTER**.
- 4. Press  $\triangle$  or  $\nabla$  to select **YES**, then press **ENTER**.
- 5. When **[ENTER] to activate** is displayed, press **ENTER**.

Unload Continue is now enabled. The display returns to the menu.

6. Press **CANCEL** twice to return to the status display.

#### **Auto Load Mode**

The Auto Load Mode selection only affects the AutoLoader when:

- The AutoLoader is in Sequential Mode.
- The AutoLoader has at least one cassette loaded.
- The AutoLoader is power cycled.

The AutoLoader will automatically load a cassette into an empty drive after power cycle is complete.

To enable Auto Load Mode:

- 1. At the status display, press **MENU** until the **Menu** screen is displayed.
- 2. Press  $\triangle$  or  $\nabla$  to select **Configuration**, then press **ENTER**.
- 3. Press  $\triangle$  or  $\nabla$  to select **Auto Load Mode**, then press **ENTER**.
- 4. Press  $\triangle$  or  $\nabla$  to select **YES**, then press **ENTER**.
- 5. When **[ENTER] to activate** is displayed, press **ENTER**.

The AutoLoader is now in Auto Load Mode. The display returns to the menu.

6. Press **CANCEL** twice to return to the status display.

## **Viewing AutoLoader and Drive Information**

Use the **Information** menu on the control panel to view the following AutoLoader or Drive information:

- Vendor ID
- Product name
- Firmware version

**NOTE:** Information related to the AutoLoader or Drive can also be viewed through the browser.

- 1. At the status display, press **MENU** until the **Menu** screen is displayed.
- 2. Select **Information**, then press **ENTER**.

The **Information** menu is displayed.

3. Select **AutoLoader**, then press **ENTER**.

The AutoLoader information is displayed.

```
V/ID Compaq
Name AIT35 Autoloader
S/N 00001161
Version 1.14
```
#### **Figure 3–22: AutoLoader information**

- 4. Press **CANCEL** to return to the Information menu.
- 5. Select **Drive**, then press **ENTER**.

The AIT Drive information is displayed.

```
V/ID Compaq
Name SDX 400C
S/N 12345678
Version 3.0D
```
#### **Figure 3–23: AIT Drive information**

6. Press **CANCEL** three times to return to the status display.

## **Disaster Recovery Mode**

The tape drive supports Disaster Recovery (DR) Mode provided by various Compaq approved tape backup software vendors. With a few simple steps, your new tape drive becomes a bootable device that will boot your server and perform an automatic system restore from an AIT tape cassette. For more information, refer to the *DRTape Solution Reference Guide* located on the Compaq AIT Drive Documentation CD.

DR support for different operating systems is being added and updated frequently. To learn of the latest operating system support for DR, visit the product page for your tape drive at www.compaq.com/storage.

**NOTE:** DR Mode can only be changed when the AIT Drive is empty.

#### **Entering DR Mode**

1. At the status display, press **MENU** until the **Menu** screen is displayed.

- 2. Press  $\triangle$  or  $\nabla$  to select **DR Mode**, then press **ENTER**.
- 3. Press  $\triangle$  or  $\nabla$  to select **Enter DR Mode**, then press **ENTER**.
- 4. Press  $\triangle$  or  $\nabla$  to select **ON**, then press **ENTER**.
- 5. When **[ENTER] to activate** is displayed, press **ENTER**.
- 6. Power cycle the AutoLoader or press **ENTER**.

If you press **ENTER,** the executing screen will be displayed and the internal drive will power cycle.

7. When the internal drive has finished power cycling, press **CANCEL** twice to return to the status display.

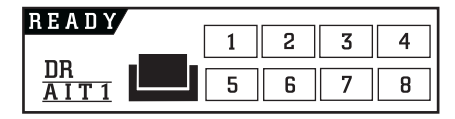

**Figure 3–24: DR Mode status screen**

When the AutoLoader is finished Executing or Initializing, the DR Mode indicator will be displayed on the status screen.

#### **Exiting DR Mode**

- 1. At the status display, press **MENU** until the **Menu** screen is displayed.
- 2. Press  $\triangle$  or  $\nabla$  to select **DR Mode**, then press **ENTER**.
- 3. Press  $\triangle$  or  $\nabla$  to select **Exit DR Mode**, then press **ENTER**.
- 4. When **[ENTER] to activate** is displayed, press **ENTER**.

The **Executing DR Mode** screen displays.

5. When the AutoLoader is finished executing, the **DR Mode OFF** screen displays. Press **CANCEL** twice to return to the status display.

#### **Shut Down System**

This menu is used when shutting down and restarting the system. It is essential to perform the shutdown procedure before turning off the AutoLoader with the power switch.

```
Shut Down System
1. Reset
2. Shut Down
```
**Figure 3–25: System Shut Down menu**

# **Cassette Management**

## **Handling and Storing the Cassettes**

For longer life of recorded or unrecorded cassettes, store cassettes in a clean environment with these conditions:

- Keep the cassette out of direct sunlight and away from heaters and other heat sources.
- Store the cassette in temperatures between  $41^{\circ}$ F to  $89.6^{\circ}$ F (5° C and 32° C).
- If the cassette has been exposed to conditions outside of the operating specifications, stabilize it at room temperature for the same amount of time it was exposed—up to 24 hours.
- Do not place the cassette near electromagnetic interference sources, such as video monitors, motors, magnets, and video or X-ray equipment. Data can be altered.
- Store the cassette in a dust-free environment where the relative humidity is between 20 percent and 60 percent. For longer cartridge life, store the cassette at 20 percent to 40 percent relative humidity.

## **Preparing Cassettes**

Use the following procedure to prepare a cassette:

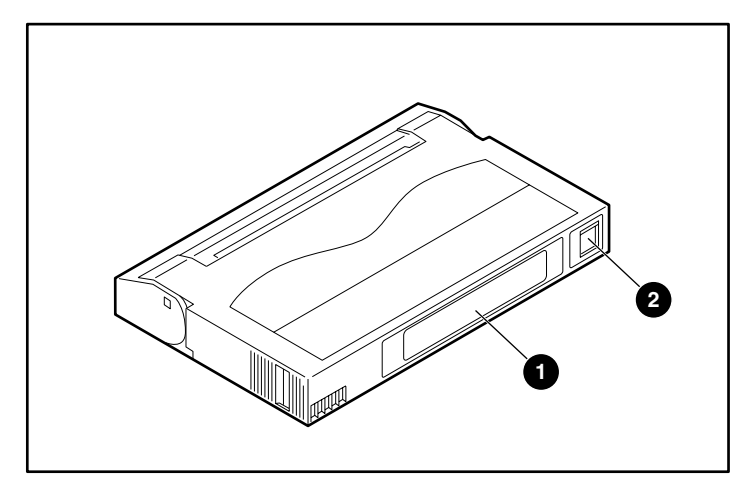

**Figure 4–1: Cassette label and write-protect tab**

- 1. Apply the  $\bullet$  label, if necessary.
- 2. Check whether the  $\bullet$  write-protect tab is set to the write-enable position. If the tab is orange, data can be written to the cassette.

**IMPORTANT:** The cassette has a write-protect switch to prevent accidental erasure of data.

## **Inserting a Cassette**

To insert a cassette in the AutoLoader:

- 1. At the status display, press **MENU** until the **Menu** screen is displayed.
- 2. Press **▲** or ▼ to select **Eject/Insert Tape**, then press **ENTER**.

**Eject/Insert** menu is displayed.

- 3. Select **Into AutoLoader**, then press **ENTER**.
- 4. Select the cassette insertion method, then press **ENTER**.
	- a. To specify a slot and insert a cassette, select **Single Mode**.
	- b. To insert several cassettes consecutively, select **Multiple Mode**. In this case, you only need to specify the first slot.
- 5. Use  $\triangle$  or  $\nabla$  to select the desired slot, then press **ENTER**.
- 6. When **[ENTER] to activate** is displayed, press **ENTER**.

The cassette access door opens.

7. Insert the cassette into the slot.

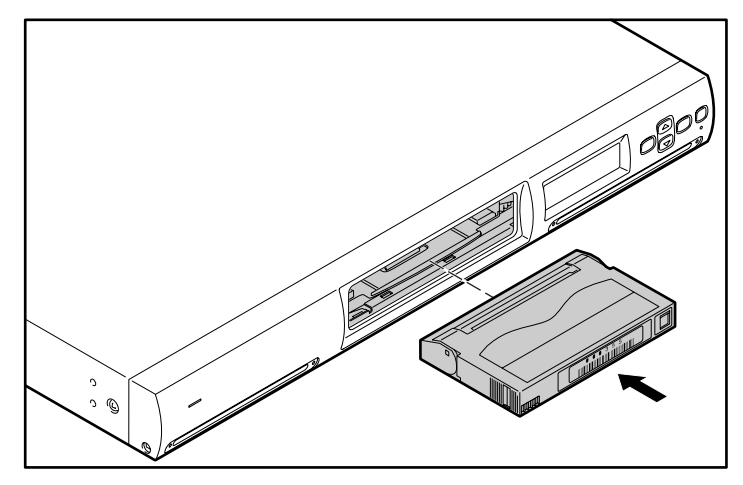

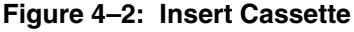

**NOTE:** Push the cassette forward until it stops.

- 8. If you selected **Single Mode** in step 4, press **CANCEL**.
- 9. If you selected **Multiple Mod**e in step 4, press **ENTER**.

The carousel moves to the next slot. When it stops, insert a cassette and press **ENTER** again. Repeat until all the cassettes are inserted, then press **CANCEL**.

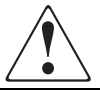

#### **WARNING: Do not put your fingers in the slot when the carousel is moving; this could result in injuries.**

#### 10. When **[ENTER] to activate** is displayed, press **ENTER**.

The cassette access door closes and the initialization is performed.

11. When the initialization ends, press **CANCEL** three times to return to the status display.

## **Removing a Cassette**

To remove a cassette from the AutoLoader:

- 1. At the status display, press **Menu** until the **Menu** screen is displayed.
- 2. Press **▲** or ▼ to select **Eject/Insert Tape**, then press **ENTER**.

**Eject/Insert** menu is displayed.

3. Select **From AutoLoader**, then press **ENTER**.

**NOTE:** Selecting **Eject From Drive** merely removes the cassette from the drive. This does not move the cassette into a carousel slot.

- 4. Select the cassette ejection method, then press **ENTER**.
	- a. To specify one slot and eject its cassette, select **Single Mode**.
	- b. To eject several cassettes consecutively, select **Multiple Mode**. In this case, you only need to specify the first slot.
- 5. Use  $\triangle$  or  $\nabla$  to select the number of the slot where the cassette to be removed is located, then press **ENTER**.
- 6. When **[ENTER] to activate** is displayed, press **ENTER**.

The cassette access door opens.

7. Remove the cassette from the slot.

Lift the cassette slightly and then pull it out.

- 8. If you selected **Single Mode** in step 4, press **CANCEL**.
- 9. If you selected **Multiple Mode** in step 4, press **ENTER**.

The carousel moves to the next slot. When it stops, remove the cassette and press **ENTER** again. Repeat until all cassettes are ejected, then press **CANCEL**.

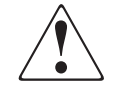

**WARNING: Do not put your fingers in the slot when the carousel is moving; this could result in injuries.**

10. When **[ENTER] to activate** is displayed, press **ENTER**.

The cassette access door closes and the initialization is performed.

11. When the initialization ends, press **CANCEL** three times to return to the status display.

**NOTE:** To remove a cassette that is in the drive, you must first move the cassette to a carousel slot using the **Move Tape** menu.

## **Moving a Cassette**

A cassette can be moved from a slot to the AIT Drive or vice versa.

**NOTE:** It is not possible to move a cassette between slots. When you want to insert a cassette in a different slot, first remove the cassette, then insert it in a different slot.

**NOTE:** A tape in the internal tape drive must be moved to a slot before being ejected from the AutoLoader.

- 1. At the status display, press **MENU** until the **Menu** screen is displayed.
- 2. Press  $\triangle$  or  $\nabla$  to select **Move Tape**, then press **ENTER**.

```
\overline{0}1Source
Destination
                   Drive
```
#### **Figure 4–3: Move Tape Display**

**NOTE:** The drive location is fixed. Only the slot number can be changed.

- 3. Use  $\triangle$  or  $\nabla$  to select the number of the source slot, then press **ENTER**.
- 4. Use  $\triangle$  or  $\nabla$  to select the number of the destination slot, then press **ENTER**.

```
\overline{01}Source
Destination
                Drive
    [ENTER] to activate
```
#### **Figure 4–4: Enter to Activate Move**

5. When **[ENTER] to activate** is displayed, press **ENTER**.

The cassette moves to a new slot, and the display returns to the menu.

6. Press **CANCEL** to return to the status display.

# **Using the Administration Menu**

This chapter explains the AutoLoader Administration Menu and how to operate it. It also explains details about the menus. Use the Administration Menu through the browser to manipulate objects and configure settings related to the system, the network, and the SCSI IDs. It can also check the operation condition and view the AutoLoader and AIT Drive information.

## **Precautions**

When using the AutoLoader Administration Menu, note the following browser settings.

- If **Enable** or **Disable JavaScript** is not set to **Enable**, the time in **Date and Time** will not advance.
- If **Do not use the font size (style) specified in the Web page** is set, the display layout may malfunction.
- When the pages are viewed using the **Back** button, the newest information may not be displayed because this operation displays the screens saved the browser cache.
- If an incorrect parameter is entered, return the display to the former setting by using the browser **Back** button.
- When using Netscape 6.0, set the font size to **100%** or the display layout may malfunction. If **Always use user fonts** is selected, the display layout may malfunction.

## **Accessing the AutoLoader From a Browser**

Use a browser to check whether the AutoLoader is connected to the network.

- 1. Launch a browser on a client computer.
- 2. Enter http://XXX.XXX.XXX.XXX/ in the Address or Location field.

For XXX.XXX.XXX.XXX, enter the AutoLoader IP address. (For example, 192.168.0.1).

**IMPORTANT:** When entering the IP address set in the AutoLoader Do not include extra zeros in the address. (For example, 192.168.000.001)

**NOTE:** If the IP address assigned by a Dynamic Host Configuration Protocol DHCP) server is being used, enter the current IP address in the Address field of the browser, and then click Submit. The current IP address can be checked with IP Address of the Network menu of the control panel.

**IMPORTANT:** When accessing the AutoLoader Administration Menu, Compaq recommends that you change the password before configuring the settings.

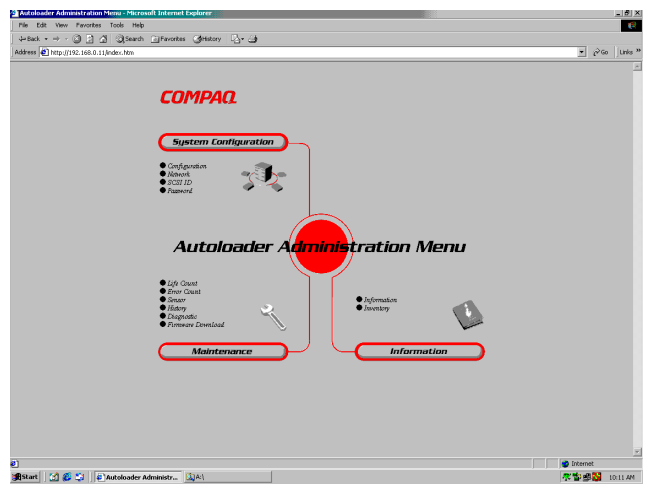

**Figure 5–1: Browser page**

## **AutoLoader Administration Menu**

When the AutoLoader Administration Menu is accessed using the browser, you can:

- Configure system settings
- Configure network settings
- Configure SCSI ID settings
- Set or change the password
- Update the firmware
- Check the operating status
- Check the AutoLoader
- View the AutoLoader and AIT Drive information
- View logs

#### **Menu Items**

The following menus are included:

- **System Configuration Menu**  You can operate and configure settings related to the system, the network, and the SCSI IDs.
- **Maintenance Menu** You can check the operating status of the AutoLoader or download firmware.
- **Information Menu** You can view information about the AutoLoader, the AIT Drive, and the cassettes.

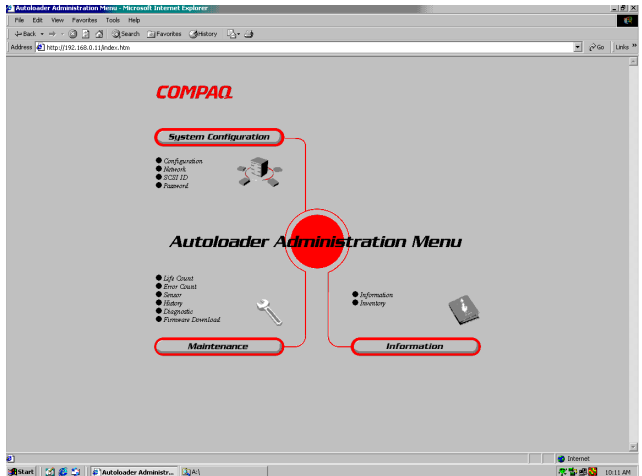

**Figure 5–2: Menu items in Internet Explorer**

#### **System Configuration Menu**

In the System Configuration Menu, objects related to the system and network can be configured, and settings related to the system and network can be changed.

The following items are in the System Configuration Menu:

- **Configuration** System objects such as the date and time and the life warning display.
- **Network** Network related settings can be configured.
- **SCSI ID** The SCSI IDs of the AutoLoader and AIT Drive can be set.
- **Password** The password can be set or changed.

#### **Configuration**

In **Configuration**, the date and time and the life warning display can be configured.

1. Click **System Configuration** on the AutoLoader Administration Menu, then click **Configuration**. You can also directly click **Configuration**, which is located below **System Configuration** on the Administration menu.

| <b>COMPAQ</b>                  |                              |                             |                                     |  |
|--------------------------------|------------------------------|-----------------------------|-------------------------------------|--|
| <b>System Configuration</b>    |                              |                             | Home                                |  |
| <b>Configuration</b>           | <b>Network</b>               | <b>SCSI ID</b>              | assword                             |  |
| <b>Configuration settings.</b> |                              |                             |                                     |  |
| Date & Time                    | Year<br>$1\sqrt{03}$<br>2002 | Day<br>Month<br>$\sqrt{28}$ | Hour<br>Min<br>$\boxed{07}$<br>: 57 |  |
| Life Warning                   | $\epsilon$ Enable            | C Disable                   |                                     |  |
| <b>Front Panel Operation</b>   | C Enable                     | <b>Disable</b>              |                                     |  |
|                                |                              |                             |                                     |  |
|                                |                              |                             |                                     |  |
|                                |                              |                             |                                     |  |
|                                |                              |                             |                                     |  |
|                                |                              |                             |                                     |  |
|                                |                              |                             | <b>Submit</b>                       |  |
|                                |                              |                             |                                     |  |

**Figure 5–3: Configuration page**

- 2. Set the following items:
	- **Date & time** Set the date and time of the AutoLoader. For date, enter in **Year/Month/Day** format and for time, enter in **Hour/Minute/Second** format.

**NOTE:** The date and time cannot be updated when the AutoLoader is off.

- **Life Warning** Click to select whether to display the warning given when a specific part has been operated more times than the specified number of times. The warning is displayed on the LCD panel of the AutoLoader. If **Disable** is selected, the warning will not be displayed.
- **Front Panel Operation** Click to select whether to enable the buttons on the front panel. If **Disable** is selected, the buttons will not function.

**NOTE:** When the AutoLoader power is turned off, the **Front Panel Operation** setting is returned to **Enable**.

3. Click **Submit**.

#### **Network**

In **Network**, network-related settings can be configured. After configuring, the AutoLoader must be restarted.

**NOTE:** The network settings can also be configured with the Network Menu on the AutoLoader control panel.

1. Click **System Configuration** on the AutoLoader Administration Menu, then click **Network**. You can also directly click **Network**, which is located below **System Configuration** on the Administration menu.

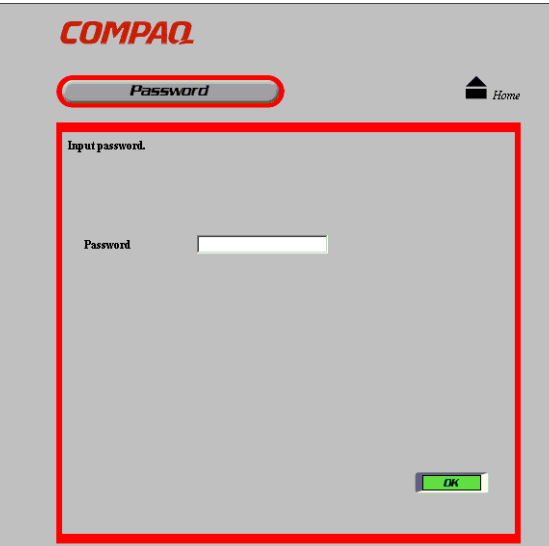

**Figure 5–4: Input password page**

2. When the **Password** screen is displayed, enter the AutoLoader password, then click **OK**.

**NOTE:** If the password has not been changed, CPQ-35AL is the default password.

**IMPORTANT:** If you forget your password, see the section on resetting the password in Appendix D, "Maintenance and Troubleshooting."

3. When the Network Password screen is displayed, enter Autoload for **User Name** and COMPAQ for **Network Password**, then click **OK**.

Each access to the Network requires the password.

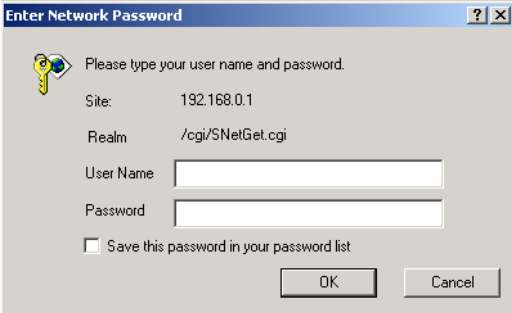

**Figure 5–5: Enter Network Password**

**IMPORTANT:** The AutoLoader password, user name, and network password are case sensitive.

The network page is displayed only when you start your browser and access the AutoLoader Administration Menu.

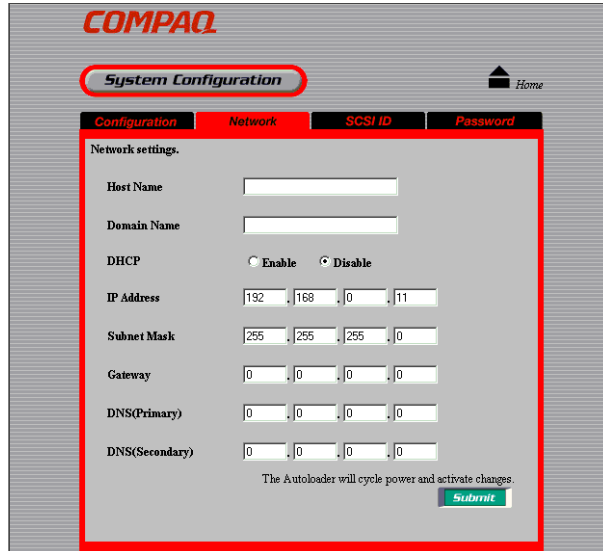

**Figure 5–6: Network page**

- 4. Set the following items:
	- **Host Name** Enter the host name. Before entering the host name, confirm that the **same name does not already exist in the same subnet.**
	- **Domain Name** Enter the domain name.
	- **DHCP** Click to choose whether to use an IP address assigned by the network DHCP server. The following settings are not required if you click **Enable**.
		- IP Address Enter the IP address.
		- Subnet Mask Enter the subnet mask.
		- Gateway Enter the IP address for the default gateway.
		- DNS (Primary) **DNS (Primary)** is not supported.
		- DNS (Secondary) **DNS (Secondary)** is not supported.
- 5. Click **Submit**.
- 6. When **Reboot now?** is displayed, click **OK**.

The settings become effective when the AutoLoader restarts. After the AutoLoader has restarted, if the screen displayed by your browser is not correct, click **Refresh**.

**NOTE:** If the IP address assigned by a DHCP server is being used, enter the current IP address in the **Address field** of the browser, and then click **Submit**. The current IP address can be checked with **IP Address** of the Network Menu of the control panel.

#### **SCSI ID**

In **SCSI ID**, the SCSI IDs and SCSI parities of the AutoLoader and AIT Drive can be set. After configuring, the AutoLoader must be restarted.

**IMPORTANT:** No two devices on a SCSI bus can use the same SCSI IDs. The AutoLoader uses two of the SCSI IDs; they cannot be the same, nor can any other device use those SCSI IDs.

1. Click S**ystem Configuration** on the AutoLoader Administration Menu, then click **SCSI ID**. You can also directly click **SCSI ID,** which is located below **System Configuration** on the Administration menu.

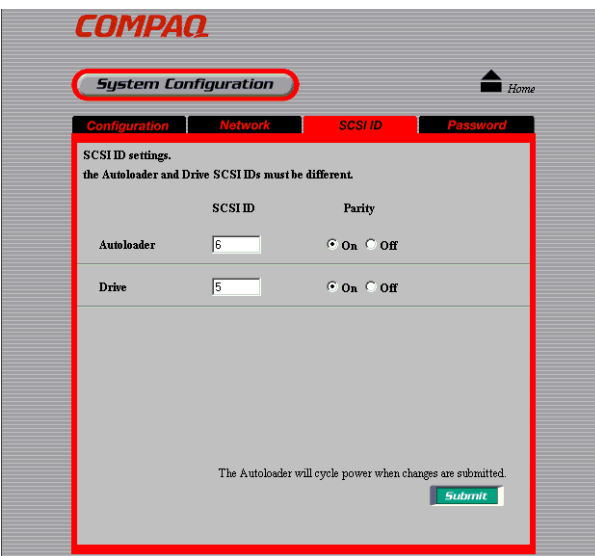

**Figure 5–7: SCSI ID page**

- 2. Set the following items.
	- **AutoLoader** Change SCSI ID and enable SCSI parity of the AutoLoader if desired.
	- **Drive** Change SCSI ID and enable SCSI parity of Drive if desired.
- 3. Click **Submit**.
- 4. When **Reboot now?** is displayed, click **OK**.

The settings become effective when the AutoLoader restarts. After the AutoLoader has restarted, if the screen displayed by your browser is not correct, click **Refresh**.

**NOTE:** The host computer may need to be rebooted to recognize new SCSI information.

#### **Password**

The password is important for the security of the AutoLoader. When accessing the AutoLoader Administration Menu, be sure to change the password before configuring the settings.

**IMPORTANT:** If you forget your password, see the section on resetting the password in Appendix D, "Maintenance and Troubleshooting."

**NOTE:** The password here is the same as the password accessible from the front panel of the AutoLoader. It can be changed from either location.

The Network Password and the User Name cannot be changed from either location.

1. Click **System Configuration** on the AutoLoader Administration Menu, then click **Password**. You can also directly click **Password**, which is located below **System Configuration** on the Administration menu.

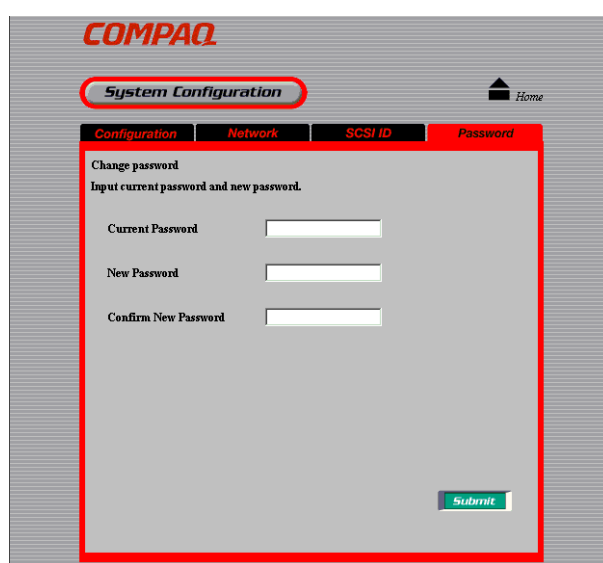

#### **Figure 5–8: Password page**

2. In the **Current Password** box, enter the current password.

If you are setting the password for the first time, enter CPQ-35AL.

3. In the **New Password** box, enter the new password of up to eight alphanumeric characters and symbols.

**NOTE:** Autoloader passwords are case-sensitive.

- 4. In the next **Confirm New Password** box, re-enter the same password.
- 5. Click **Submit**.

A message indicates if the password was successfully changed.

**NOTE:** The maximum number of characters that can be set for the password is eight. It is not possible to input more than eight characters.

#### **Maintenance Menu**

In the Maintenance Menu, the condition of the AutoLoader can be checked and the firmware of this AutoLoader can be updated.

**NOTE:** Each access to the Maintenance Menu requires that you enter the password.

The following items are in the Maintenance Menu:

- **Life Count** Displays the number of times a specific part has been operated.
- **Error Count** Displays the number of times an error has occurred in a specific part.
- **Sensor** Displays information about the individual sensors, DIP switches and encoder values.
- **History** Lets you view logs.
- **Diagnostic** Lets you check whether the AutoLoader is functioning normally.
- **Firmware download** New AutoLoader robotics firmware can be downloaded.

**IMPORTANT:** AIT drive firmware cannot be downloaded using the Administration Menu. AIT drive firmware can be downloaded with TSMC (Tape Storage Management Console) or with a firmware tape.

#### **Life Count**

In **Life Count**, the number of times a specific part has been operated is displayed.

- 1. In the AutoLoader Administration Menu, click **Maintenance**, then click **Life Count**. You can also directly click **Life Count**, which is located above **Maintenance** on the Administration menu.
- 2. Enter the password, then click **OK**.

**NOTE:** Each access to the Maintenance Menu requires that you enter the password.

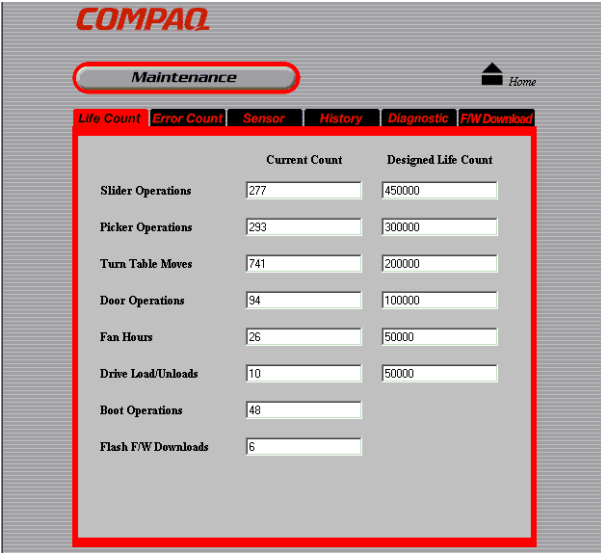

**Figure 5–9: Life Count page**

In the Life Count page, the numbers of times the following specific parts have been operated is displayed:

- Slider
- Picker
- Turn Table
- Cassette access door
- Fan Hours
- Drive
- Boot
- Flash

#### **Error Count**

In **Error Count**, the number of times an error has occurred in a specific part is displayed.

- 1. In the AutoLoader Administration Menu, click **Maintenance**, then click **Error Count**. You can also directly click **Error Count**, which is located above **Maintenance** on the Administration menu.
- 2. Enter the password, then click **OK**.

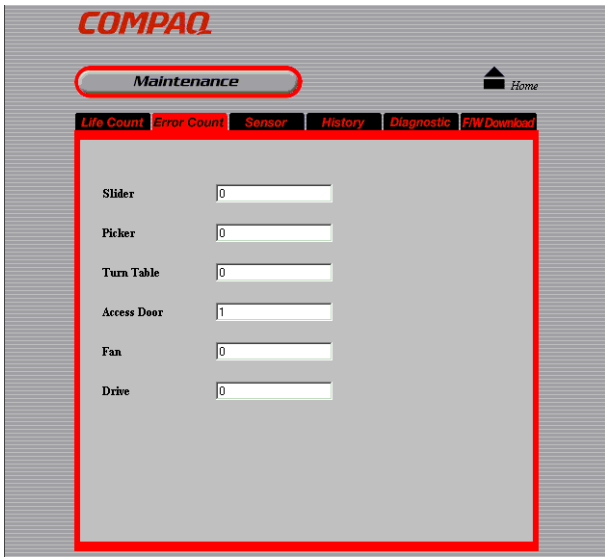

**Figure 5–10: Error Count page**

In the **Error Count** page, the numbers of times an error have occurred in the following specific parts are displayed:

- Slider
- Picker
- Turn Table (carousel)
- Cassette access door
- Fan
- Drive

#### **Sensor**

In **Sensor**, information about the individual sensors, internal DIP switches, and encoder values are displayed

**IMPORTANT:** The switch settings shown on the Sensor Page are internal switches **NOT** the switches located on the bottom of the Autoloader.

- 1. In the AutoLoader Administration Menu, click **Maintenance**, then click **Sensor**. You can also directly click **Sensor**, which is located above **Maintenance** on the Administration menu.
- 2. Enter the password, then click **OK**.

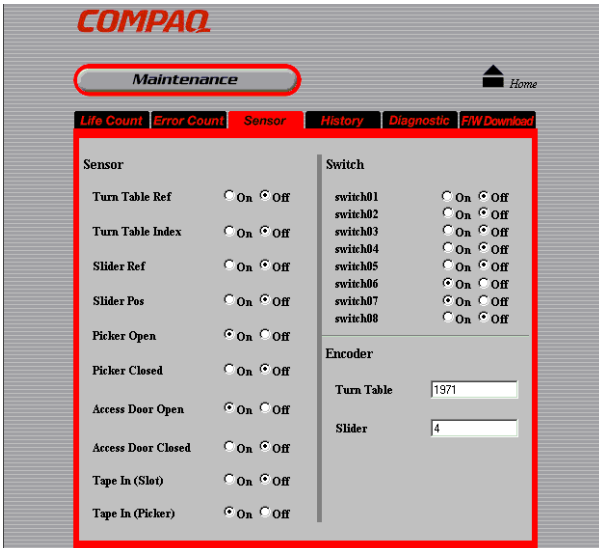

**Figure 5–11: Sensor page**

In the Sensor page, information about the following specific parts is displayed:

- Sensor
	- Turn Table Ref
	- Turn Table Index
	- Slider Ref
	- Slider Pos
	- Picker Open
	- Picker Close
	- Cassette access door Open
	- Cassette access door Close
	- Tape In (Slot)
	- Tape In (Picker)
- Switch
	- switch01
	- switch02
	- switch03
	- switch04
	- switch05
	- switch06
	- switch07
	- switch08
- Encoder
	- Turn Table (carousel)
	- Slider

#### **History**

In **History**, the following logs can be viewed:

- Mechanical log
- SCSI log
- Error log
- 1. In the AutoLoader Administration Menu, click **Maintenance**, then click **History**. You can also directly click **History**, which is located above **Maintenance** on the Administration menu.
- 2. Enter the password, then click OK.

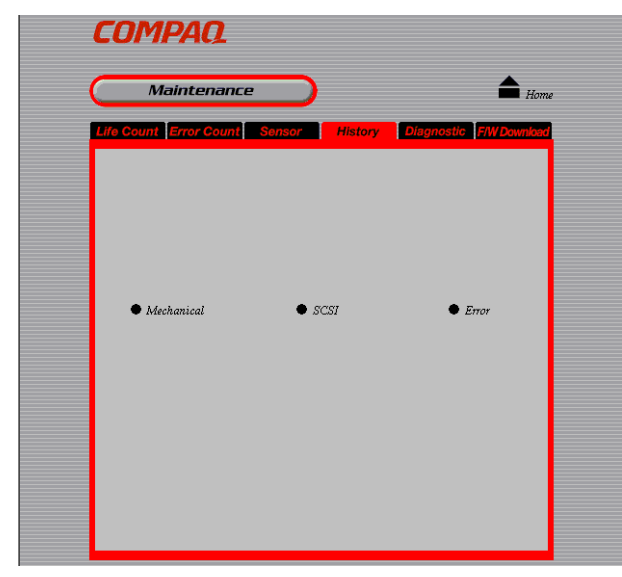

**Figure 5–12: History page**

- 3. Click the log you want to view.
	- **Mechanical** Displays the Mechanical log. A maximum of 128 entries are displayed in this log.
	- **SCSI** Displays the SCSI log. A maximum of 128 entries are displayed in this log.
	- **Error** Displays the Error log. A maximum of 32 entries are displayed in this log.

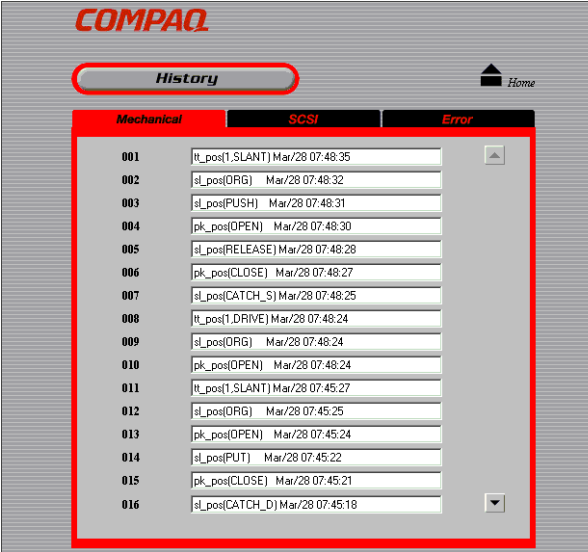

#### **Figure 5–13: Example of a Mechanic page**

- 1. Click  $\blacktriangleright$  to display the next log and  $\blacktriangleright$  to display the previous log.
- 2. Click **History** to return to the **History** page.

#### **Diagnostic**

In **Diagnostic**, you can verify that the AutoLoader is functioning normally.

- 1. In the AutoLoader Administration Menu, click **Maintenance**, then click **Diagnostic**. You can also directly click **Diagnostic**, which is located above **Maintenance** on the Administration menu.
- 2. Enter the password, then click **OK**.

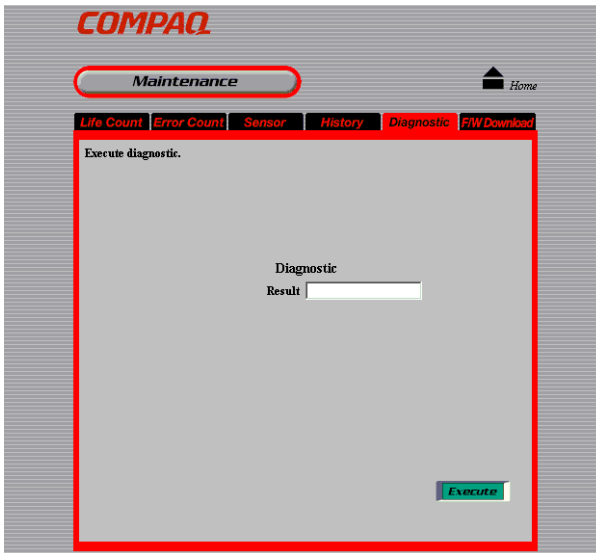

**Figure 5–14: Diagnostic page**

3. Click **Execute**.

The software starts diagnostic test. When completed, the result of the diagnosis is displayed in the **Result** box.

#### **Firmware Download**

In **Firmware Download**, the AutoLoader firmware can be downloaded.

**NOTE:** Please consult Compaq technical support about downloading firmware.

- 1. In the AutoLoader Administration Menu, click **Maintenance**, then click **Firmware Download**. You can also directly click **Firmware Download**, which is located above **Maintenance** on the Administration menu.
- 2. Enter the password, then click **OK**.
- 3. Enter the network password, then click **OK**.

**NOTE:** This screen is displayed only when you start you browser and access the AutoLoader Administration Menu.

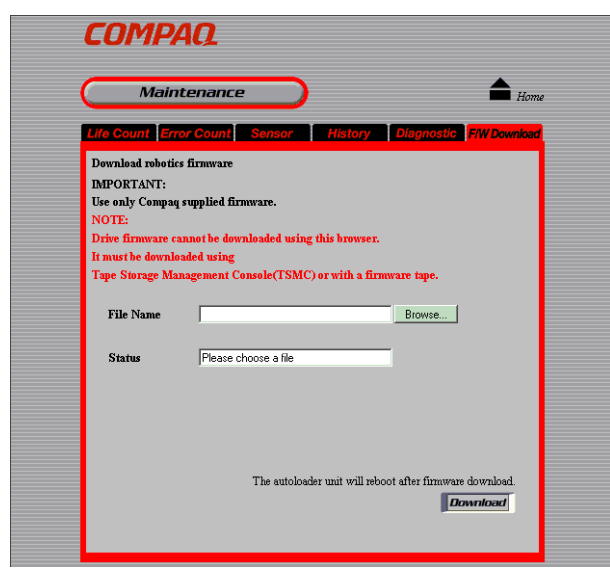

**Figure 5–15: Firmware Download page**

4. In the **File Name** box, enter the file name (including the full path) of the firmware.

**NOTE:** You can click the **Browse** button to specify the file.

5. Click **Execute**.

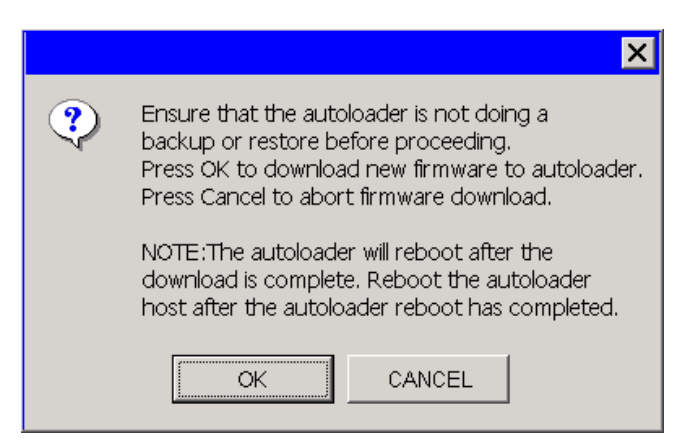

#### **Figure 5–16: Confirmation Screen**

6. Click **OK**.

The firmware starts to download. When the download is finished, the AutoLoader restarts automatically.

**NOTE:** The firmware downloaded is this procedure controls the AutoLoader robotics only. It does not include the AIT drive firmware. The drive firmware can be downloaded through the SCSI bus using the Tape Storage Management Console (TSMC) or through the drive using a firmware tape.

7. When the AutoLoader has restarted, click **Refresh** in your browser, and make sure that the AutoLoader Administration Menu is displayed normally.

If the AutoLoader Administration Menu is displayed normally, the download is complete.

**NOTE:** Do not turn off AutoLoader power while the firmware is being updated.

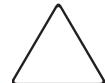

**CAUTION:** The AutoLoader Administration Menu cannot be operated while the firmware is being updated.

#### **Information Menu**

In the Information Menu, information about the AutoLoader, the AIT Drive, and the cassettes can be viewed.

The following items are in the Information Menu:

- **Information** Displays information related to the AutoLoader and AIT Drive.
- **Inventory** Displays information related to the cassettes.

#### **Information**

In **Information**, the following information related to the AutoLoader and AIT Drive is displayed:

- Vendor ID
- Product ID
- Revision
- Serial number

**NOTE:** Information related to the AutoLoader and the AIT Drive can also be viewed in the Information Menu of the control panel.

In the AutoLoader Administration Menu, click **Information**, and then click **Information**. You can also directly click **Information**, which is located above **Information** on the Administration menu.

| <b>COMPAQ</b><br>Information<br>Home |           |                  |                 |           |  |  |  |
|--------------------------------------|-----------|------------------|-----------------|-----------|--|--|--|
|                                      |           |                  |                 |           |  |  |  |
|                                      | Vendor ID | Product ID       | <b>Revision</b> | Serial No |  |  |  |
| Autoloader                           | COMPAQ    | AIT35 Autoloader | 1.14            | 00001151  |  |  |  |
| Drive                                | COMPAQ    | SDX-400C         | 3.00            | 49000044  |  |  |  |
|                                      |           |                  |                 |           |  |  |  |
|                                      |           |                  |                 |           |  |  |  |
|                                      |           |                  |                 |           |  |  |  |
|                                      |           |                  |                 |           |  |  |  |
|                                      |           |                  |                 |           |  |  |  |
|                                      |           |                  |                 |           |  |  |  |
|                                      |           |                  |                 |           |  |  |  |

**Figure 5–17: Information page**

#### **Inventory**

In **Inventory,** the location of loaded cassettes is displayed.

**NOTE:** Information related to cassette location can be viewed in the status screen on the AutoLoader control panel.

In the AutoLoader Administration Menu, click **Information**, then click **Inventory**. You can also directly click **Inventory**, which is located above **Information** on the Administration menu.

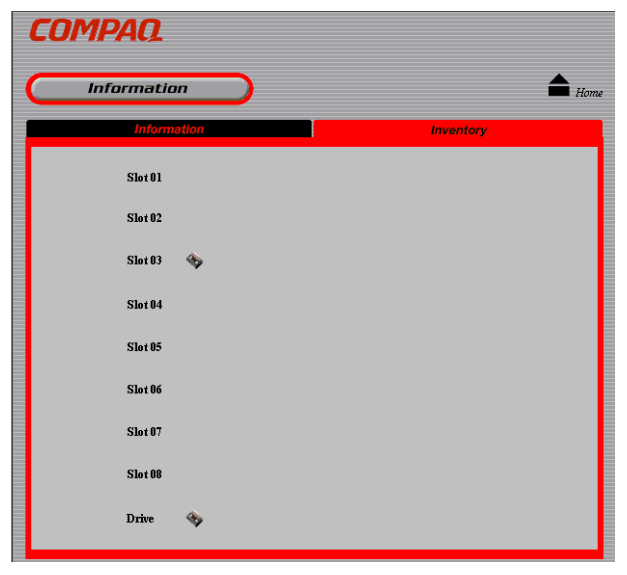

**Figure 5–18: Inventory Page**

For the slots and AIT Drive that have cassettes,  $\diamondsuit$  are displayed.

# **Regulatory Compliance Notices**

## **Federal Communications Commission Notice**

Part 15 of the Federal Communications Commission (FCC) Rules and Regulations has established Radio Frequency (RF) emission limits to provide an interference-free radio frequency spectrum. Many electronic devices, including computers, generate RF energy incidental to their intended function and are, therefore, covered by these rules. These rules place computers and related peripheral devices into two classes, A and B, depending upon their intended installation. Class A devices are those that may reasonably be expected to be installed in a business or commercial environment. Class B devices are those that may reasonably be expected to be installed in a residential environment (that is, personal computers). The FCC requires devices in both classes to bear a label indicating the interference potential of the device as well as additional operating instructions for the user.

The rating label on the device shows which class (A or B) the equipment falls into. Class B devices have an FCC logo or FCC ID on the label. Class A devices do not have an FCC logo or FCC ID on the label. Once the class of the device is determined, refer to the following corresponding statement.

#### **Class A Equipment**

This equipment has been tested and found to comply with the limits for a Class A digital device, pursuant to Part 15 of the FCC Rules. These limits are designed to provide reasonable protection against harmful interference when the equipment is operated in a commercial environment. This equipment generates, uses, and can radiate radio frequency energy and, if not installed and used in accordance with the instructions, may cause harmful interference to radio communications. Operation of this equipment in a residential area is likely to cause harmful interference, in which case the user will be required to correct the interference at personal expense.

## **Class B Equipment**

This equipment has been tested and found to comply with the limits for a Class B digital device, pursuant to Part 15 of the FCC Rules. These limits are designed to provide reasonable protection against harmful interference in a residential installation. This equipment generates, uses, and can radiate radio frequency energy and, if not installed and used in accordance with the instructions, may cause harmful interference to radio communications. However, there is no guarantee that interference will not occur in a particular installation. If this equipment does cause harmful interference to radio or television reception, which can be determined by turning the equipment off and on, the user is encouraged to try to correct the interference by one or more of the following measures:

- Reorient or relocate the receiving antenna.
- Increase the separation between the equipment and receiver.
- Connect the equipment into an outlet on a circuit different from that to which the receiver is connected.
- Consult Compaq technical support or an experienced radio or television technician for help.

#### **Modifications**

The FCC requires the user to be notified that any changes or modifications made to this device that are not expressly approved by Compaq Computer Corporation may void the user's authority to operate the equipment.

#### **Cables**

Connections to this device must be made with shielded cables with metallic RFI/EMI connector hoods in order to maintain compliance with FCC Rules and Regulations.

#### **Declaration of Conformity for products marked with the FCC logo - United States only**

This device complies with Part 15 of the FCC Rules. Operation is subject to the following two conditions: (1) this device may not cause harmful interference, and (2) this device must accept any interference received, including interference that may cause undesired operation.

For questions regarding your product, contact:

Compaq Computer Corporation

P. O. Box 692000, Mail Stop 530113

Houston, Texas 77269-2000

Or, call

1-800- 652-6672 (1-800-OK COMPAQ)

For questions regarding this FCC declaration, contact:

Compaq Computer Corporation

P. O. Box 692000, Mail Stop 510101

Houston, Texas 77269-2000

Or, call

(281) 514-3333

To identify this product, refer to the Part, Series, or Model number found on the product.

## **Canadian Notice (Avis Canadien)**

## **Class A Equipment**

This Class A digital apparatus meets all requirements of the Canadian Interference-Causing Equipment Regulations.

Cet appareil numérique de la classe A respecte toutes les exigences du Règlement sur le matériel brouilleur du Canada.

## **Class B Equipment**

This Class B digital apparatus meets all requirements of the Canadian Interference-Causing Equipment Regulations.

Cet appareil numérique de la classe B respecte toutes les exigences du Règlement sur le matériel brouilleur du Canada.

## **European Union Notice**

# $\epsilon$

Products bearing the CE marking comply with the EMC Directive (89/336/EEC) and the Low Voltage Directive (73/23/EEC) issued by the Commission of the European Community and if this product has telecommunication functionality, the R&TTE Directive (1999/5/EC).

Compliance with these directives implies conformity to the following European Norms (in parentheses are the equivalent international standards and regulations):

- EN 55022 (CISPR 22) Electromagnetic Interference
- EN55024 (IEC61000-4-2, 3, 4, 5, 6, 8, 11) Electromagnetic Immunity
- EN61000-3-2 (IEC61000-3-2) Power Line Harmonics
- EN61000-3-3 (IEC61000-3-3) Power Line Flicker
- EN 60950 (IEC 60950) Product Safety

## **Taiwanese Notice**

#### 警告使用者:

# 這是甲類的資訊產品・在居住的環境中使用時・可能<br>會造成射頻干擾・在這種情況下・使用者會被要求採<br>取某些適當的對策。

## **Japanese Notice**

ご使用になっている装置にVCCIマークが付いていましたら、次の説明文を お読み下さい。

この装置は、情報処理装置等電波障害自主規制協議会 (VCCI) の基準 に基づくクラスB情報技術装置です。この装置は、家庭環境で使用すること を目的としていますが、この装置がラジオやテレビジョン受信機に近接して 使用されると、受信障害を引き起こすことがあります。 取扱説明書に従って正しい取り扱いをして下さい。

VCCIマークが付いていない場合には、次の点にご注意下さい。

この装置は、情報処理装置等電波障害自主規制協議会 (VCCI) の基準に 基づくクラスA情報技術装置です。この装置を家庭環境で使用すると電波 妨害を引き起こすことがあります。この場合には使用者が適切な対策を講ず るよう要求されることがあります。

# **Electrostatic Discharge**

To prevent damage to the system, be aware of the precautions you need to follow when setting up the system or handling parts. A discharge of static electricity from a finger or other conductor can damage system boards or other static-sensitive devices. This type of damage can reduce the life expectancy of the device.

To prevent electrostatic damage, observe the following precautions:

- Avoid hand contact by transporting and storing products in static-safe containers.
- Keep electrostatic-sensitive parts in their containers until they arrive at static-free workstations.
- Place parts on a grounded surface before removing them from their containers.
- Avoid touching pins, leads, or circuitry.
- Always be properly grounded when touching a static-sensitive component or assembly.

## **Grounding Methods**

There are several methods for grounding. Use one or more of the following methods when handling or installing electrostatic-sensitive parts:

- Use a wrist strap connected by a ground cord to a grounded workstation or computer chassis. Wrist straps are flexible straps with a minimum of 1 megohm  $\pm$  10 percent resistance in the ground cords. To provide proper ground, wear the strap snug against the skin.
- Use heel straps, toe straps, or boot straps at standing workstations. Wear the straps on both feet when standing on conductive floors or dissipating floor mats.
- Use conductive field service tools.
- Use a portable field service kit with a folding static-dissipating work mat.

If you do not have any of the suggested equipment for proper grounding, have a Compaq authorized reseller install the part.

**NOTE:** For more information on static electricity, or for assistance with product installation, contact your Compaq authorized reseller.

# **Specifications**

## **Physical Specifications**

#### **Table C–1: Physical Specifications**

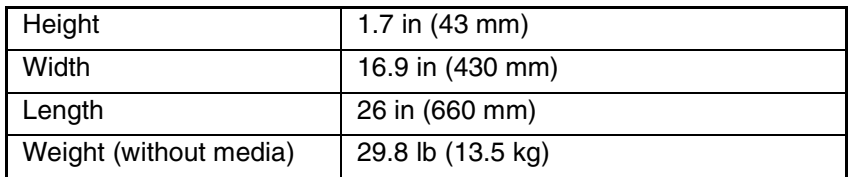

## **Power Specifications**

**Table C–2: Power Specifications**

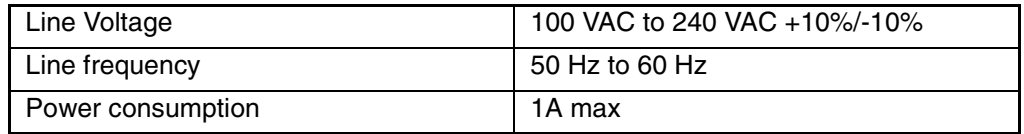

## **Environmental Specifications**

**Table C–3: Environmental Specifications**

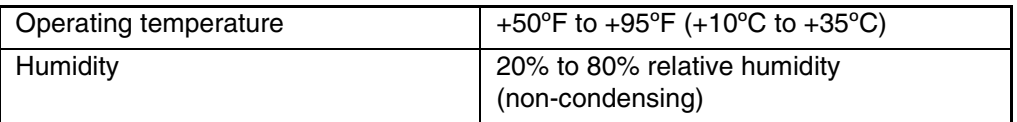

## **External Connectors**

**Table C–4: External connectors**

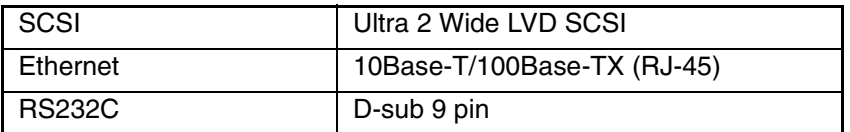

# **Maintenance and Troubleshooting**

This appendix covers maintenance and troubleshooting of the AIT 35 GB AutoLoader.

## **Cleaning the AIT Drive**

When the AIT Drive needs to be cleaned, the following message is displayed on the LCD panel:

```
Warning
                      12:34Cleaning request
```
#### **Figure D–1: Warning cleaning request**

Clean the drive by inserting the cleaning cassette (sold separately) into the AIT Drive.

#### **Insert the Cleaning Cassette**

Insert the cleaning cassette using the same procedure as detailed in the "Inserting the Cassettes" section in Chapter 4, "Cassette Management." When inserting the cleaning cassette, note the slot number.

## **Moving the Cleaning Cassette into the AIT Drive**

When the cleaning cassette is loaded into the AutoLoader and the initialization process has ended, use the following procedure to move the cleaning cassette into the AIT Drive:

1. Press **CANCEL** twice to return to the menu, press  $\triangle$  or  $\nabla$  to select **Move Tape**, then press **ENTER**.

```
\overline{01}Source
Destination
                   Drive
```
#### **Figure D–2: Move Tape Display**

- 2. Use  $\triangle$  or  $\nabla$  to select the number of the slot where the cleaning cassette is located, then press **ENTER**.
- 3. When **Drive** is flashing, press **ENTER**.

```
Source
                \overline{01}Destination
                Drive
    [ENTER] to activate
```
**Figure D–3: Enter to activate move**

4. When **[ENTER] to activate** is displayed, press **ENTER**.

The cleaning cassette moves to the AIT Drive and cleaning begins. **Cleaning in process** will be displayed.

- 5. When the cleaning is complete, the cleaning cassette will be returned to the AutoLoader slot and the display will return to the main menu.
- 6. Use the **From AutoLoader** of the **Eject/Insert Tape** menu to remove the cleaning cassette.
- 7. Press **CANCEL** three times to return to the status display.

**NOTE:** If a read or write error occurs, repeat the cleaning procedure.

## **Troubleshooting**

Before contacting a Compaq technical support, please check the following items. If the problem persists, contact Compaq technical support.

Be sure to have the following information available before calling:

- Technical support registration number (if applicable)
- Product serial numbers
- Product model names and numbers
- Applicable error messages
- Operating system type and revision level
- Detailed, specific questions.

#### **Warnings**

When the AIT Drive needs cleaning a warning message is displayed on the LCD panel. A warning is also displayed when a specific part has reached its life expectancy and the life warning feature is turned on.

```
Warning
                      12:34Cleaning request
```
#### **Figure D–4: Warning**

The warning messages and their solutions are as follows:

- **Cleaning Request** The AIT Drive needs to be cleaned. Clean the AIT Drive.
- **Threshold Condition Met** The specific part has operated more than the specified number of times. Contact your Compaq service provider.
- **Drive Information** An error occurred in the AIT Drive. An error code is displayed. Contact your Compaq service provider.
- **FanX trouble** An anomaly has occurred at fan X (where X is the fan number). Contact your Compaq service provider. If errors occur on all the fans, the **Error** error code is displayed.
## <span id="page-72-1"></span>**Error Codes**

When an error occurs in the AutoLoader, an error code is displayed on the LCD panel.

```
Error
```
**Figure D–5: Error display**

#### **Error Code 83**

The tape is broken. Eject the tape and do not power cycle the AutoLoader.

#### **All other Error Codes**

Contact Compaq Technical Support.

# **AutoLoader Does Not Function Properly**

**IMPORTANT:** Wait 10 seconds after power down before restarting the AutoLoader.

- Verify that the transport screw is in the operating position.
- Verify that the power switch is turned on.
- Verify that the power cable is connected correctly.
- Verify that the cassette access door is closed completely.
- Verify that the terminator is attached correctly.
- Verify that the SCSI cable is correctly connected from the AutoLoader to the host computer.
- Verify that the host computer power is turned on.
- Check to see if an error code is displayed on the LCD panel of the AutoLoader.
- Verify the cassette access door is closed tightly.
- <span id="page-72-0"></span>• Perform a diagnostic test on the AutoLoader.

# **AutoLoader and Host Computer Do Not Communicate**

Verify the following:

- SCSI IDs of the AutoLoader, AIT Drive, and host computer are unique. Duplicate SCSI IDs cannot be used on one SCSI bus.
- SCSI cable is connected correctly.
- SCSI adapter card is correctly installed in the computer.
- All connected SCSI devices are LVD devices. The AutoLoader is an LVD device. Do not connect an HDV device to the AutoLoader.
- All devices on the SCSI bus are Wide SCSI devices. The AutoLoader is a Wide SCSI device. All the devices on the SCSI bus must be Wide SCSI devices.

**NOTE:** Wide-Narrow adapters can also be used.

- The combined length of all the SCSI cables (internal and external) which connects the host computer and the device at the end of the SCSI bus, shorter than 39 ft (12 m).
- SCSI bus is terminated correctly.
- AutoLoader supports the application software. For guidance on application software that can be used on the AutoLoader and on operating systems that is supported, contact a Compaq Authorized Reseller.
- Application software is correctly installed and correctly setup on the host computer.
- <span id="page-73-1"></span>• The host computer was turned on less than 10 seconds after turning on the AutoLoader. If the host computer is turned on too soon after turning on the AutoLoader, the host computer may not detect the SCSI devices. When using DHCP, wait at least 30 seconds.

# **Data cannot be written or read even though the application and the AutoLoader are working properly**

- Verify that the erase-protection tab of the cassette is set to write enable.
- Use only Compaq AIT1 cassettes.
- If a cassette has been used for a long time or very frequently, replace it.
- Verify that the cassette is not damaged.
- Clean the AIT Drive.

#### <span id="page-73-0"></span>**Cassettes Cannot be Removed**

Follow the instructions in "Removing the Cassettes" in Chapter 4, "Cassette Management."

If you continue to have trouble ejecting tapes from the AutoLoader:

Use the front panel to select the Eject All Tapes. This command forces the ejection of the tape from the drive that the Move Tape menu might not.

If you cannot get the tapes out any other way:

- 1. Power down the AutoLoader.
- 2. Manually slide open the access door.

**IMPORTANT:** To slide open the door, the power must be off.

- 3. Remove a cassette.
- 4. Rotate the carousel and remove the rest of the cassettes.

**NOTE:** When rotating the carousel, it is better to gently tap on it than to apply constant pressure to start the carousel moving. Repeat rotating the carousel and removing the tapes until they are all removed.

# **Forgotten Password**

<span id="page-74-1"></span><span id="page-74-0"></span>If you forget the Web Administration Password, you will not be able perform configurations and operations that require the password. To reset the password to CPQ-35AL, use the following procedure:

- 1. Install a *Null Modem Cable* into the AutoLoader serial connector.
- 2. Set the Hyperterminal connection settings as shown below.

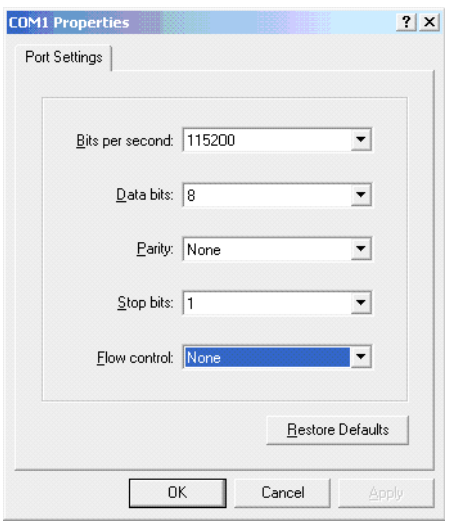

#### **Figure D–6: Hyperterminal connection settings**

3. When the Hyperterminal connection is established, press **Enter** to display a pound sign as shown below.

| <b>Dader - HyperTerminal</b> |             |              |        |      |            | $ \Box$ $\times$ |
|------------------------------|-------------|--------------|--------|------|------------|------------------|
| File Edit View Call Transfer | Help        |              |        |      |            |                  |
|                              |             |              |        |      |            |                  |
| $\mathbf{r}$                 |             |              |        |      |            |                  |
|                              |             |              |        |      |            |                  |
|                              |             |              |        |      |            |                  |
|                              |             |              |        |      |            |                  |
|                              |             |              |        |      |            |                  |
|                              |             |              |        |      |            |                  |
|                              |             |              |        |      |            |                  |
| Connected 0:15:23            | Auto detect | 115200 8-N-1 | SCROLL | CAPS | <b>NUM</b> | Capture          |

**Figure D–7: Hyperterminal display**

4. Type **PWDRST** and press **Enter**; type **y** to confirm the password reset as shown below.

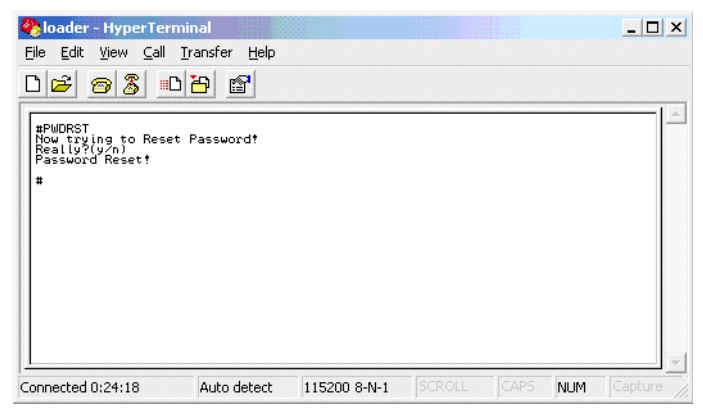

**Figure D–8: Password reset**

5. Shut down the AutoLoader using the AutoLoader front panel.

**IMPORTANT:** Shut down procedure must be performed to ensure that the password is reset in the NVRAM.

6. Power cycle the AutoLoader.

**IMPORTANT:** Wait 10 seconds after power down before restarting the AutoLoader.

# **Index**

# **A**

Administration menu [5–2](#page-45-0) applications names, convention defined [vii](#page-6-0) authorized reseller, Compaq [ix](#page-8-0) Auto Load Mode [3–14](#page-37-0) Defined [3–14](#page-37-1) Enabling [3–14](#page-37-2) AutoLoader Administration Menu [5–1](#page-44-0)

## **B**

Back button [5–1](#page-44-1) Basic operation [3–1](#page-24-0) Browser Supported [1–1](#page-10-0) button names, convention defined [vii](#page-6-1) **Buttons** Cancel [3–2](#page-25-0) Disabling [3–4](#page-27-0) Enter [3–2](#page-25-1) Menu [3–1](#page-24-1) Scroll [3–1](#page-24-2)

# **C**

**Cassettes** Handling [3–15](#page-38-0) Inserting [4–2](#page-41-0) Moving [4–4](#page-43-0) Preparing [4–1](#page-40-0) Removal error [D–4](#page-73-0) Removing [4–3](#page-42-0) Storing [4–1](#page-40-1) Volume [1–1](#page-10-1) caution, symbol and definition [vii](#page-6-2) Cleaning AIT Drive [D–1](#page-70-0) Cleaning request [D–1](#page-70-1) command names, convention defined [vii](#page-6-3) Communication error [D–3](#page-72-0) Compaq authorized reseller [ix](#page-8-0) technical support [ix](#page-8-1) website [ix](#page-8-2) Configuration [5–4](#page-47-0) Connecting Network [3–9](#page-32-0) Network cable [3–11](#page-34-0) Power cable [2–8](#page-21-0)

SCSI Peripheral Devices [2–9](#page-22-0) **Connectors** Ethernet [C–1](#page-68-0) RS232C [C–1](#page-68-1) SCSI [C–1](#page-68-2) Control Buttons [3–1](#page-24-3) Control panel [3–1](#page-24-4) conventions application names, defined [vii](#page-6-0) button names, defined [vii](#page-6-1) command names, defined [vii](#page-6-3) dialog box names, defined [vii](#page-6-4) document [vii](#page-6-5) file names, defined [vii](#page-6-6) keyboard keys, defined [vii](#page-6-7) menu items, defined [vii](#page-6-8) menu sequences, defined [vii](#page-6-8) system responses, defined [vii](#page-6-9) user input, defined [vii](#page-6-10) variables [vii](#page-6-11) website addresses [vii](#page-6-12)

# **D**

Daisy chaining [2–9](#page-22-1) Destination [4–4](#page-43-1) DHCP [3–10](#page-33-0) Diagnostic [5–14](#page-57-0) dialog box names, conv[ention defined](#page-6-5) [vii](#page-6-4) document conventions vii Domain [3–10](#page-33-1) downloaded [5–14](#page-57-1)

# **E**

Eject from drive [4–3](#page-42-1) Eject mode [4–3](#page-42-2) Multiple [4–3](#page-42-3) Single [4–3](#page-42-4) electrical shock hazard, symbol and definition [viii](#page-7-0) Electrostatic Discharge [B–1](#page-66-0) Environmental specifications [C–1](#page-68-3) equipment symbols [viii](#page-7-1) Error Count [5–10](#page-53-0) Errors [D–3](#page-72-1) European Union Notice [A–3](#page-64-0) excessive weight, symbol and definition [viii](#page-7-2) External connectors [C–1](#page-68-4)

#### **F**

FCC notice [A–1](#page-62-0) Features [1–1](#page-10-2) file names, convention defined [vii](#page-6-6) firmware [5–14](#page-57-2) Firmware Download [5–14](#page-57-3) Font size [5–1](#page-44-2) Front View [1–2](#page-11-0)

## **G**

Gateway [3–11](#page-34-1) getting help [ix](#page-8-3) Compaq technical support [ix](#page-8-1) Compaq website [ix](#page-8-2) Grounding methods [B–2](#page-67-0)

## **H**

Height [C–1](#page-68-5) help, obtaining [ix](#page-8-3) History [5–12](#page-55-0) Host [3–10](#page-33-2) hot surface, symbol and definition [viii](#page-7-3) Humidity [C–1](#page-68-6)

#### **I**

important, defined [vii](#page-6-13) Information AIT Drive [3–15](#page-38-1) AutoLoader [3–15](#page-38-2) Information menu [5–16](#page-59-0) Insert mode [4–2](#page-41-1) Multiple [4–2](#page-41-2) Single [4–2](#page-41-3) installation preparation [2–2](#page-15-0) Installation and Configuration [2–1](#page-14-0) Inventory [5–17](#page-60-0) IP Address [3–10](#page-33-3)

#### **J**

JavaScript [5–1](#page-44-3)

#### **K**

keyboard keys, convention defined [vii](#page-6-7)

#### **L**

LCD Panel [3–13](#page-36-0) Adjusting [3–13](#page-36-1) Brightness [3–13](#page-36-2) Length [C–1](#page-68-7) Life Count [5–9](#page-52-0) Line frequency [C–1](#page-68-8) Line voltage [C–1](#page-68-9)

#### **M**

MAC address [3–11](#page-34-2)

Maintenance menu [5–9](#page-52-1) menu items, convention defined [vii](#page-6-8) sequences, convention defined [vii](#page-6-8) Menu Items [3–16,](#page-39-0) [5–3](#page-46-0) Modifications [A–2](#page-63-0) multiple power source, symbol and definition [viii](#page-7-4)

#### **N**

Network [3–9,](#page-32-1) [5–5](#page-48-0) Cable [3–11](#page-34-3) Connection [3–9](#page-32-2) network interfa[ce connection, symbol and definition](#page-32-3) [viii](#page-7-5) Network menu 3–9 note, defined [vii](#page-6-14)

## **O**

Operating systems supported [1–1](#page-10-3) Operating temperature [C–1](#page-68-10) Operating t[he AIT 35GB AutoLoader](#page-10-4) [4–1](#page-40-2) Overview 1–1

#### **P**

Password [3–12,](#page-35-0) [5–8](#page-51-0) Changing [3–12](#page-35-1) Forgotten [D–5](#page-74-0) Setting [3–12](#page-35-2) Physical specifications [C–1](#page-68-11) Power Consumption [C–1](#page-68-12) Specifications [C–1](#page-68-13) power switch [3–6](#page-29-0) Precautions [5–1](#page-44-4) Product Features Front [1–2](#page-11-0) Rear [1–2](#page-11-1)

## **R**

rack stability, warning [ix](#page-8-4) Read/Write error [D–4](#page-73-1) Regulatory Compliance [A–1](#page-62-1)

## **S**

**SCSI** Cable [1–3](#page-12-0) Cable length [1–4](#page-13-0) ID [5–7](#page-50-0) Parity default settings [3–8](#page-31-0) SCSI Bus About [1–4](#page-13-1) Termination [1–4](#page-13-2) Sensor [5–11](#page-54-0) Sequential Mode [3–13](#page-36-3) Defined [3–13](#page-36-3) Enabling [3–13](#page-36-4) Slot numbers [3–4](#page-27-0)

Source [4–4](#page-43-2) Specifications [C–1](#page-68-14) Cable [1–3](#page-12-1) Terminator [1–3](#page-12-2) Status Display Messages [3–3](#page-26-0) Viewing [3–3](#page-26-1) storage capacity [1–1](#page-10-5) symbols in text [vii](#page-6-15) on equipment [viii](#page-7-1) System Configuration menu [5–3](#page-46-1) system responses, convention defined [vii](#page-6-9)

## **T**

technical support, Compaq [ix](#page-8-1) Terminator power [1–3](#page-12-3) text symbols [vii](#page-6-15) Trouble Shooting and Error Codes [D–1](#page-70-2) Troubleshooting [D–2](#page-71-0)

## **U**

Unload Continue [3–13](#page-36-5) Defined [3–13](#page-36-6) Enabling [3–14](#page-37-3) Unpacking [2–1](#page-14-1)

User fonts [5–1](#page-44-5) user input, convention defined [vii](#page-6-10) Using the Administration Menu [5–1](#page-44-6)

#### **V**

variables, convention defined [vii](#page-6-11) Viewing information AutoLoader [3–15](#page-38-0)

## **W**

warning electrical shock hazard symbol, defined [viii](#page-7-0) excessive weight symbol, defined [viii](#page-7-2) hot surface symbol, defined [viii](#page-7-3) multiple power source symbol, defined [viii](#page-7-4) network interf[ace connection symbol, defined](#page-8-4) [viii](#page-7-5) rack stability ix symbol and definition [vii](#page-6-16) Warnings [D–5](#page-74-1) website addresses, convention defined [vii](#page-6-12) websites Compaq storage [ix](#page-8-2) Compaq technical support [ix](#page-8-1) Weight [C–1](#page-68-15) Width [C–1](#page-68-16)